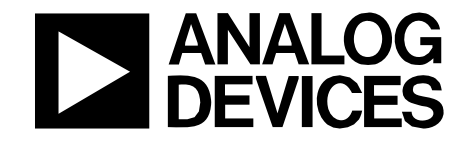

# ADP1043A Evaluation Board Two Stage Buck + Full Bridge

Reference Design **PRD 1152** 

### **FEATURES**

**Voltage-Fed Buck+Full Bridge with Synchronous Rectifier Voltage Feedback Loop Dimensions: 116.8mm×61mm×12.7mm (Full Brick) Input Voltage Range: -36V to -60VDC 28V/14A DC Output from -48V DC Input 94% Max. Efficiency I2C serial interface Software GUI** 

### **PRD 1152 OVERVIEW**

This Evaluation Board allows the ADP1043A to be quickly evaluated in a switching power supply application. Using the evaluation board and its accompanying software, the ADP1043A can be interfaced to any PC running Windows 2000, Windows NT, Windows XP and Windows Vista via the computer's USB port.

The software allows control and monitoring of the ADP1043A internal registers. The board is set up for the ADP1043A to act as an isolated switching power supply, outputting a 28V/14A DC voltage from a -36 to -60VDC input.

### **EVALUATION EQUIPMENT**

To evaluate this demo board, a PC, oscilloscope, electronic load and a DC power source are required.

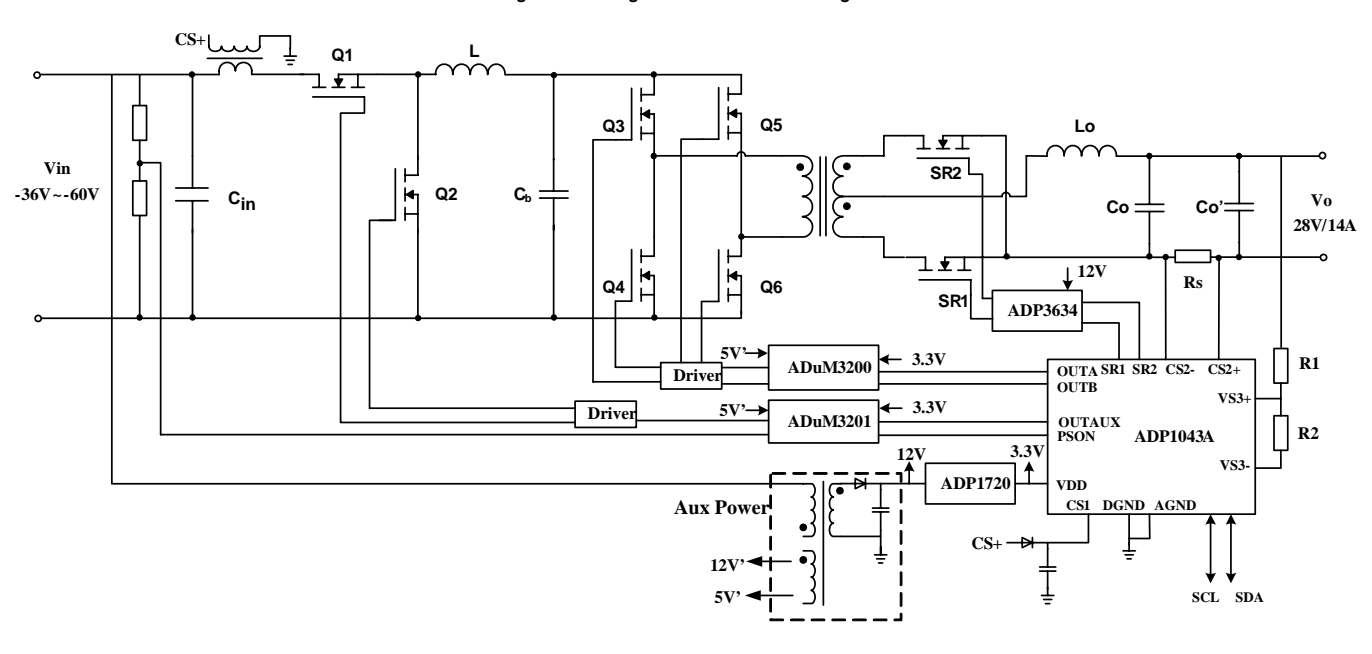

*Figure 1 Voltage-Fed Buck+ Full Bridge Converter.* 

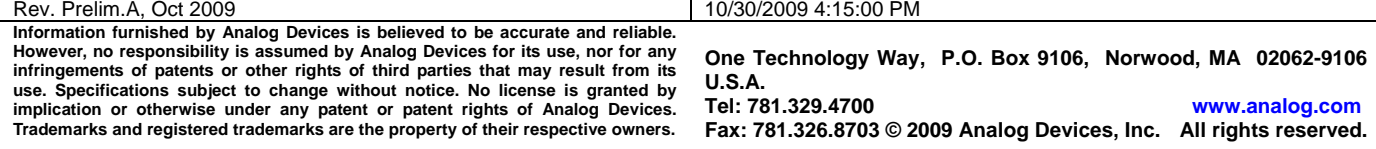

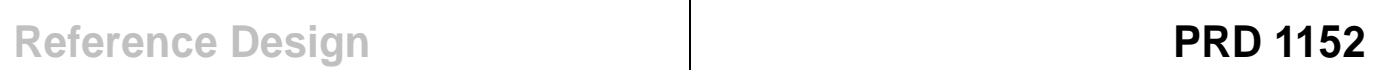

# **TABLE OF CONTENTS**

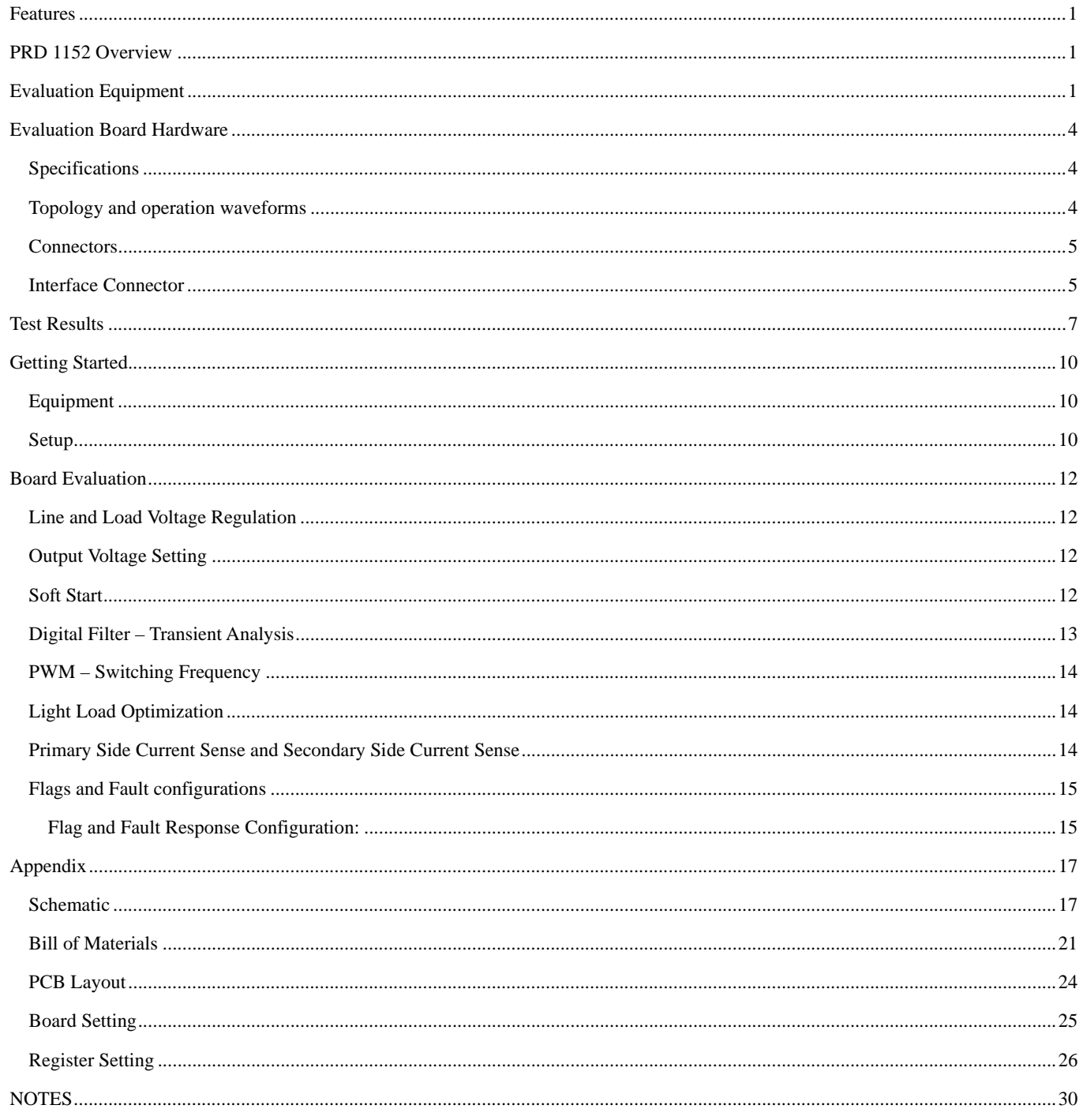

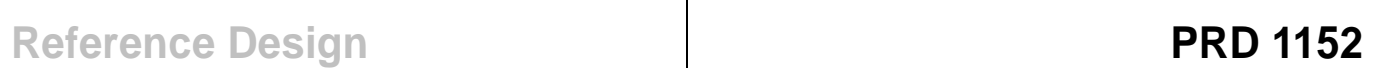

## **TABLE OF FIGURES**

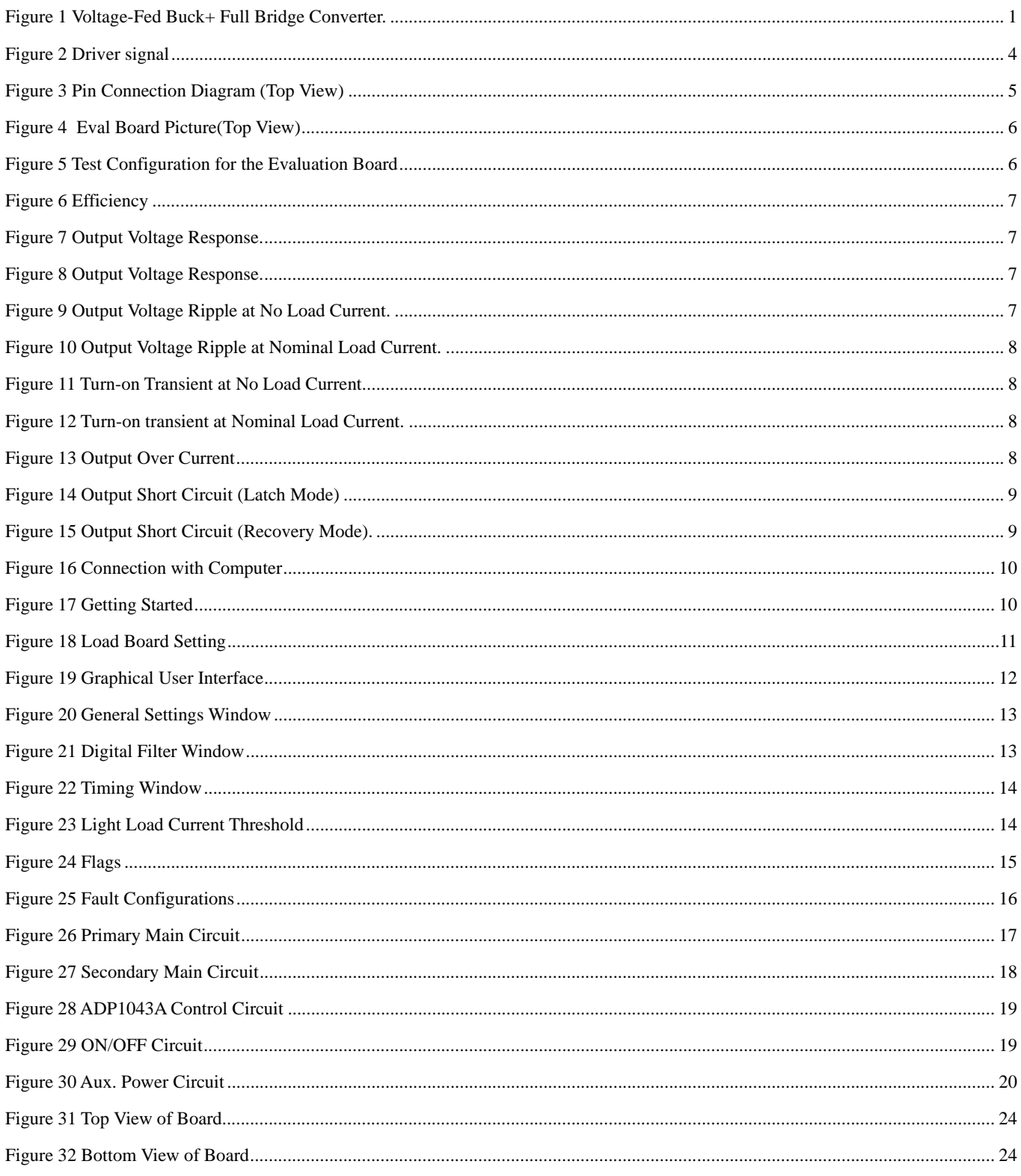

## **EVALUATION BOARD HARDWARE**

### **SPECIFICATIONS**

- Nominal input voltage: -48 DC
- Input voltage range: -36~-60V DC
- Nominal output voltage: 28V DC
- Nominal output current: 14A DC
- Buck stage switching frequency: 300kHz
- Full bridge switching frequency: 150kHz
- Efficiency: 93% at full load

### **TOPOLOGY AND OPERATION WAVEFORMS**

A typical DC/DC switching power supply is the basis for the eval board. It is a voltage-fed buck + full bridge topology, shown as Figure 1. The buck converter, as the first stage, regulates the output voltage. The full bridge is an isolated converter, which operates with 50% duty cycle.

The primary side consists of the input terminals, buck and full bridge switches and the inductor and main transformer. The gate driver signal for the switches comes from the ADP1043A, through the iCoupler and the drivers. There is also a current transformer (CT), to transmit the primary side current information to the ADP1043A on the secondary side.

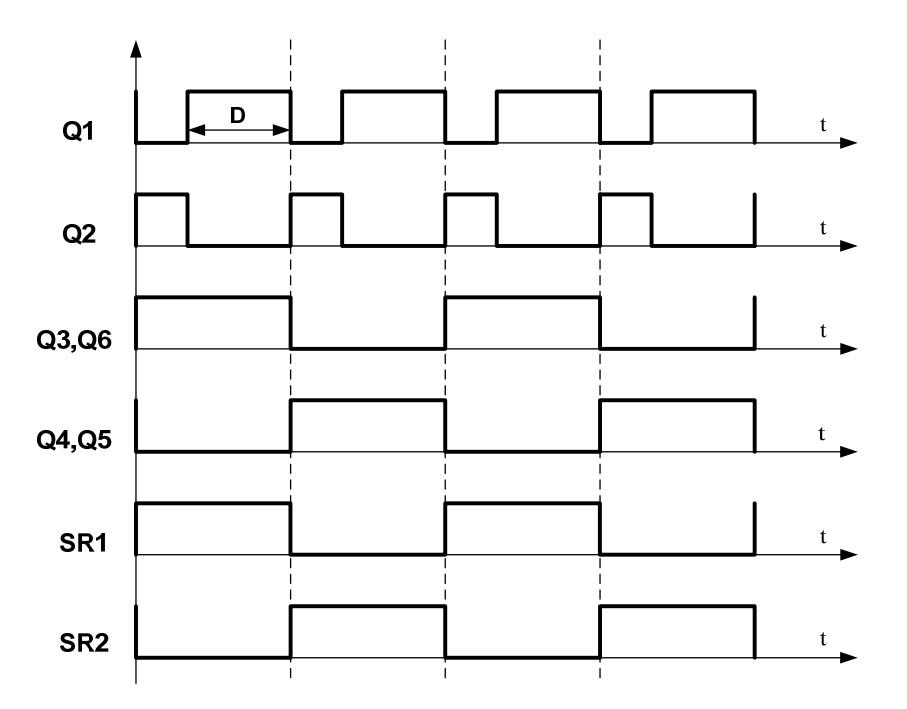

*Figure 2 Driver Signal* 

The secondary side power stage consists of the synchronous rectifiers, output capacitor, sensing resistor. This provides 28V @ 14A at the output. The ADP1043A is located on the secondary side. The ADP1043A provides the feedback signal that is used to regulate the voltage, limit the current, and allow current sharing and shutdown to be implemented. Low side current sensing is used.

There is a 8pins connector on the board. 4pins of the connector is for I2C. This allows the PC software to communicate with the eval board through the USB port of the PC. The user can readily change register settings on the ADP1043A this way, and also monitor the status registers.

The eval board is designed with a 2mOhm RSENSE resistor. The power supply support a maximum continuous output of 14 A.

A variable load is required to perform a thorough evaluation. The output voltage is available between P4, P5, P6 and P7, P8, P9. This is also where the load should be connected.

### **Rev. Prelim.A Oct.2009**| Page 4 of 30

The power supply will be in Continuous Conduction Mode. If the synchronous rectifiers are enabled, the power supply will remain in CCM mode over the full load range.

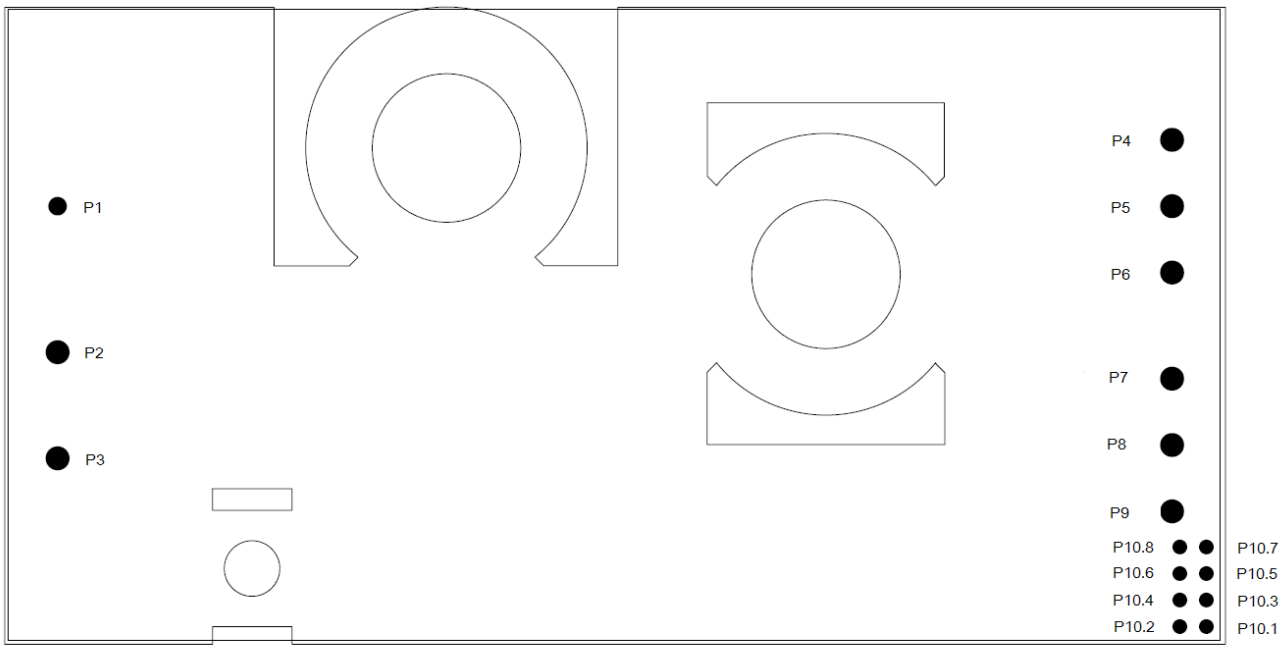

*Figure 3 Pin Connection Diagram (Top View)* 

### **Top View**

### **CONNECTORS**

The connections to the eval board are shown in Table 1.

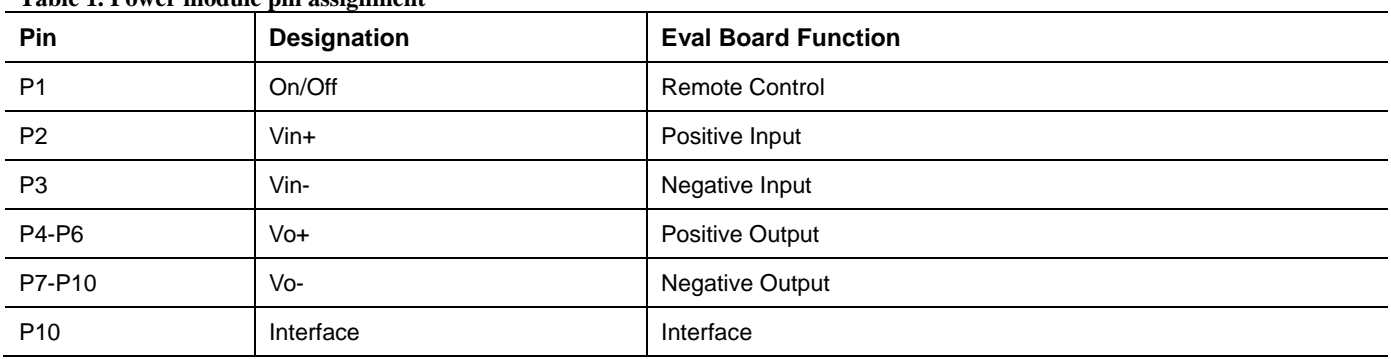

### **Table 1. Power module pin assignment**

### **INTERFACE CONNECTOR**

The signal pins are P10.1~P10.8 as shown in Table 2. Among them P10.7, P10.5, P10.3 and P10.1 are connected to USB dongle.

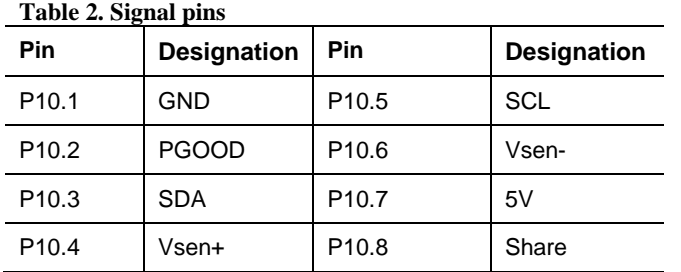

Figure 4 shows the photo of eval board. Figure 5 provides a typical circuit diagram which details the filtering for normal operation and output ripple test.

*Figure 4 Eval Board Picture(Top View)* 

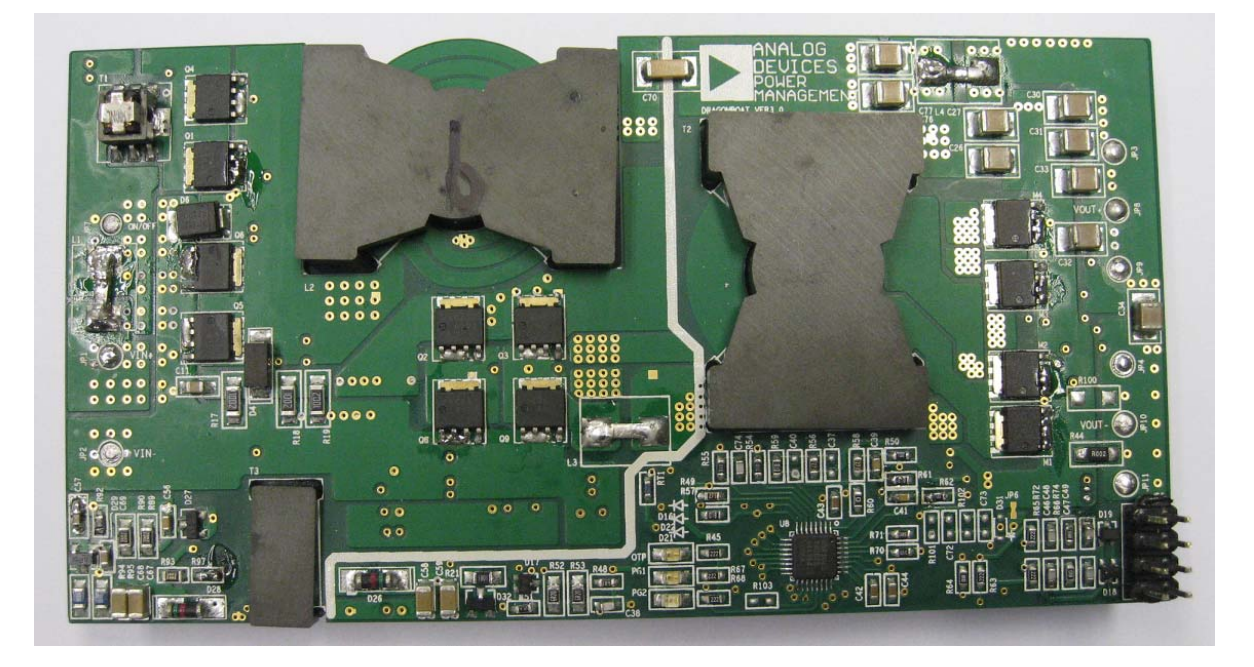

*Figure 5 Test Configuration for the Evaluation Board*

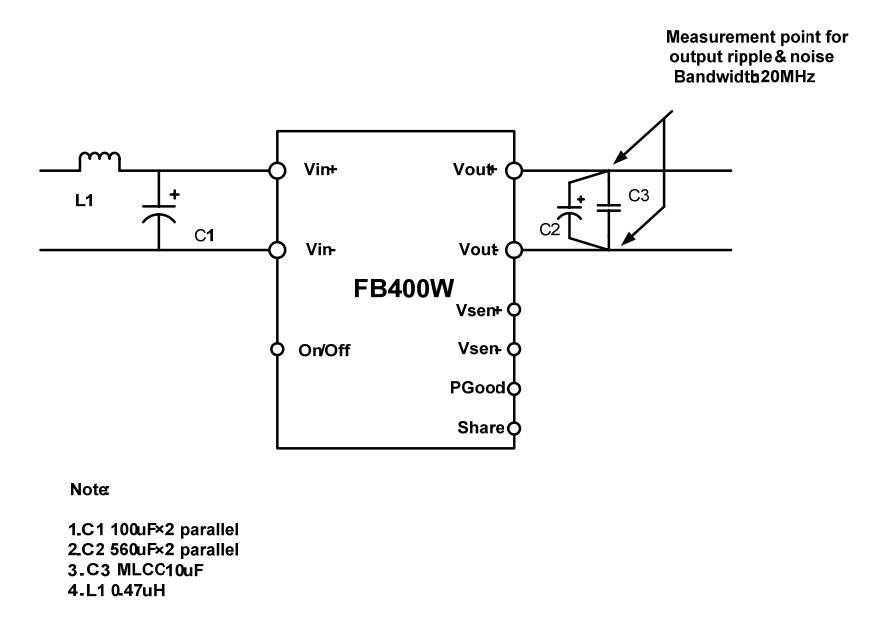

## **TEST RESULTS**

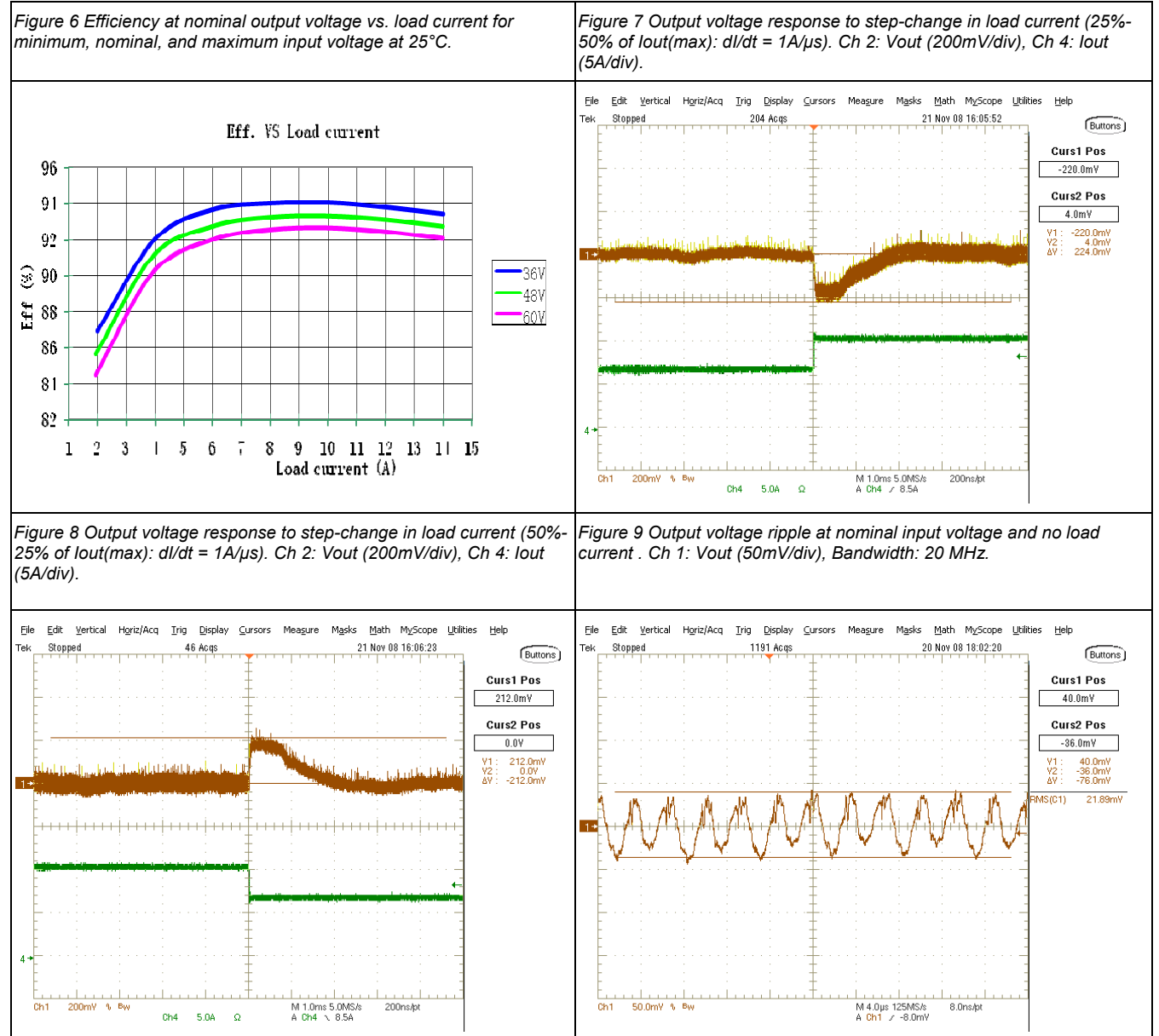

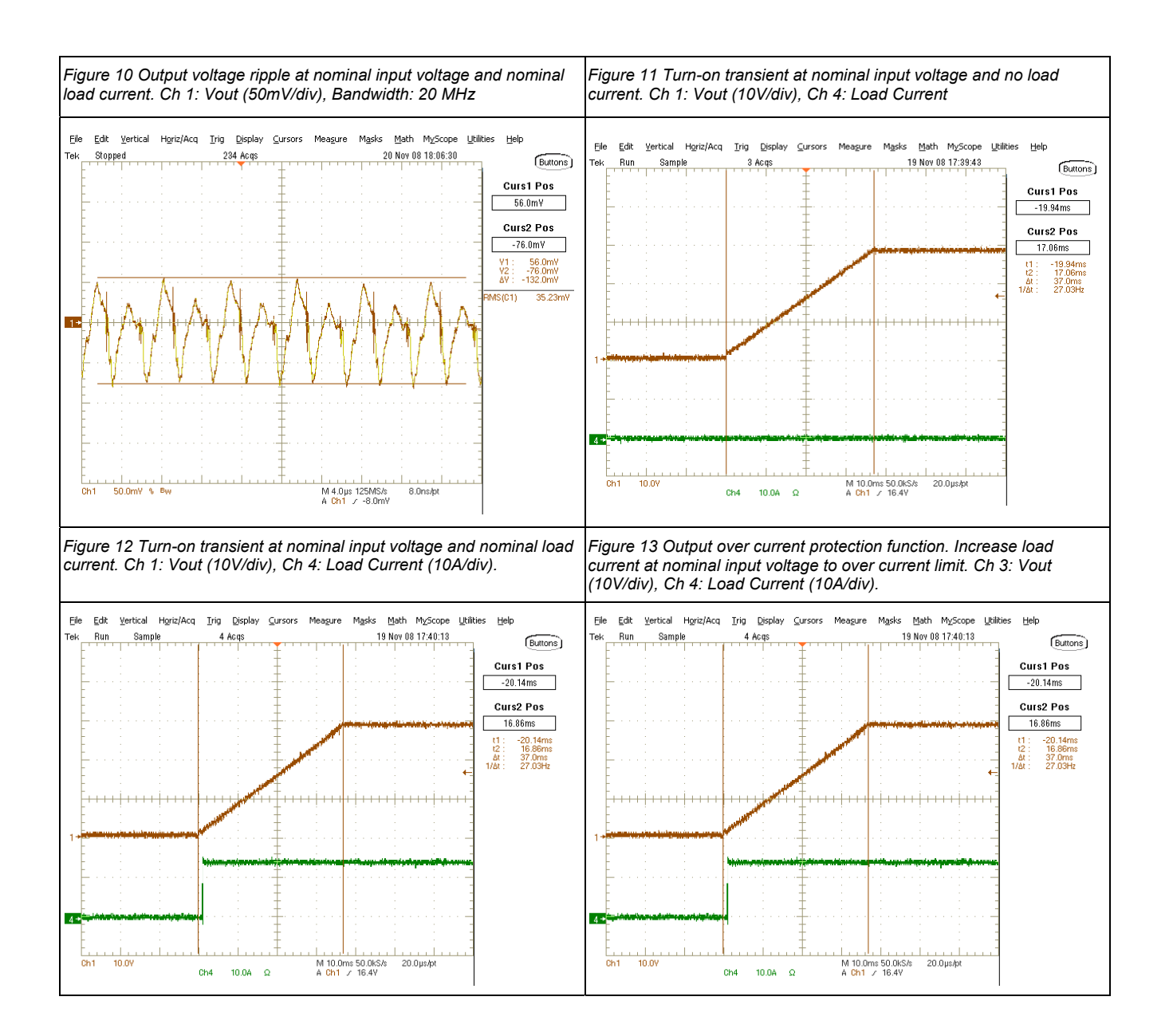

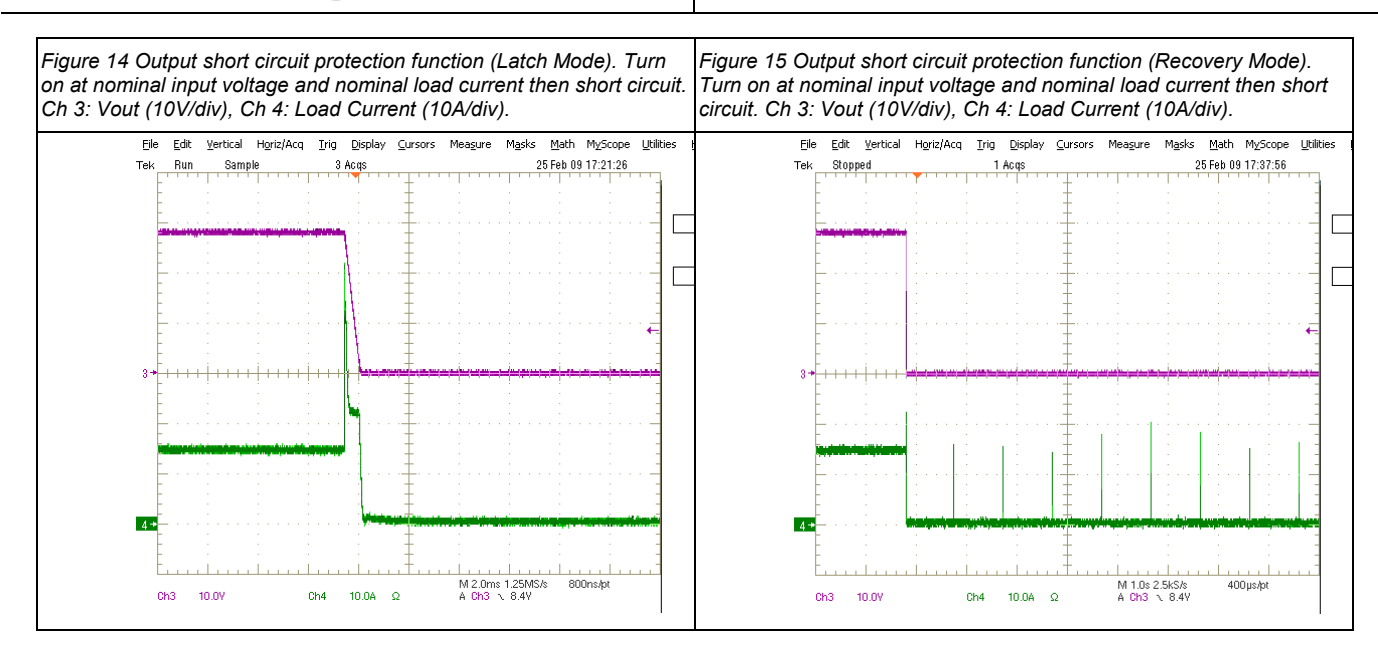

## **GETTING STARTED**

### **EQUIPMENT**

- DC Power Supply 0-60V (Sorensen DLM150-20E)
- Electronic Load capable of 28V/14A (Chroma 63112)
- Oscilloscope (Tektronix TDS5054B)
- PC with ADP1043A GUI installed
- Precision Digital Multi-meters (Agilent 34401A)
- Current Probe for measuring up to 14A DC (Tektronix TCP202)

### **SETUP**

**NOTE: DO NOT CONNECT THE USB CABLE TO THE EVAL BOARD UNTIL AFTER THE SOFTWARE HAS BEEN INSTALLED.** 

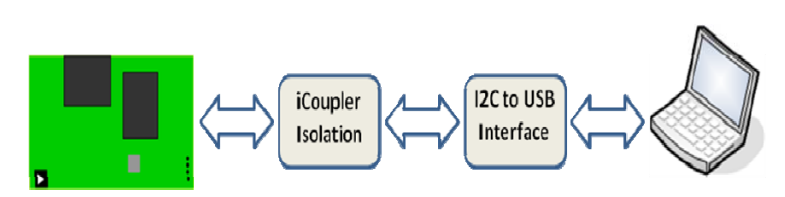

*Figure 16 Connection with Computer* 

- 1. Install the ADP1043A software. Refer to the Quick Start Guide that comes on the CD (If already installed, skip to the next step).
- 2. Connect the evaluation board to the USB port on the computer, using the "USB to I2C interface" dongle. If the dongle driver was not previously installed, run the software from the Start Menu under "Programs/Analog Devices/ADP1043A".
- 3. The software should report that the ADP1043A has been located on the board. Click Finish to proceed to the Main Software Interface Window.

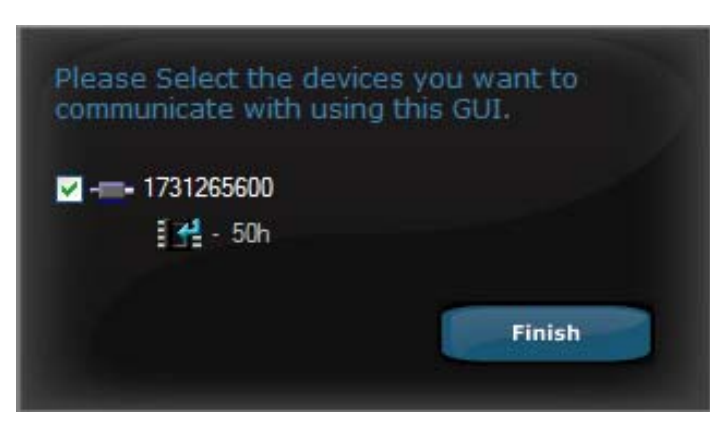

*Figure 17 Getting Started* 

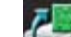

4. Click on the icon and "Load Board Setting": select the "PRD1152.43b" file. This file contains all the board information including values of shunt and voltage dividers.

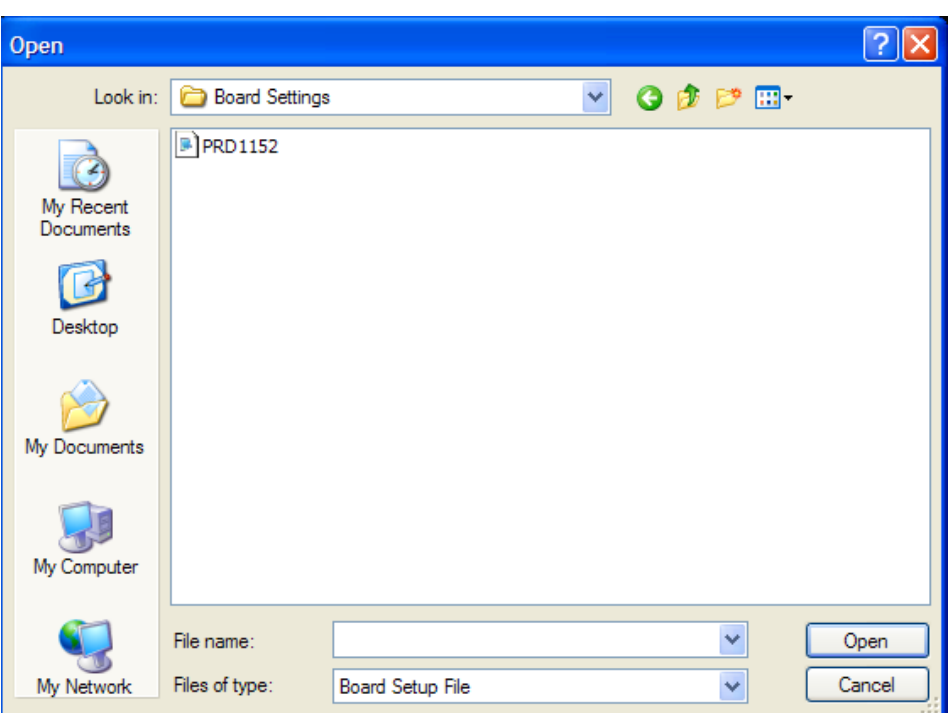

*Figure 18 Load Board Setting* 

- 5. The ADP1043A is pre-programmed and calibrated, so there is no programming necessary.
- 6. Connect an electronic load at the output.
- 7. For the input voltage source, a DC power supply can be used. The input voltage range is -36V to -60 VDC (-48VDC is recommended). This input voltage is the signal which will be regulated to provide a 28V/14A supply at the output. Set the voltage to -48VDC
- 8. The evaluation board should now up and running, and ready to evaluate. The output should be 28 VDC.

# **BOARD EVALUATION**

The ADP1043A is optimized for improving the power supply design and evaluation process. The goal of this eval kit is to allow the user to get an insight into the flexibility offered by the extensive programming options offered by the ADP1043A.

The ADP1043A performs many monitoring and housekeeping functions in the power supply. The eval board allows the user to simulate various events that could affect the ADP1043A in a working system. The user can monitor how the ADP1043A handles this event in many ways. One way is to use an oscilloscope and/or multi-meter, and probe the eval board, to see various conditions in the system. The user can also use the software to monitor the conditions of the ADP1043A, and how it has reacted to the event. The following section gives some experiments that the user might typically evaluate.

### **LINE AND LOAD VOLTAGE REGULATION**

Vary the input voltage from -36 VDC to -60VDC. The output voltage remains 28V. Vary the load current from 0 to 14A. The output voltage remains 28V. The line and load regulation are less than ±0.5%.

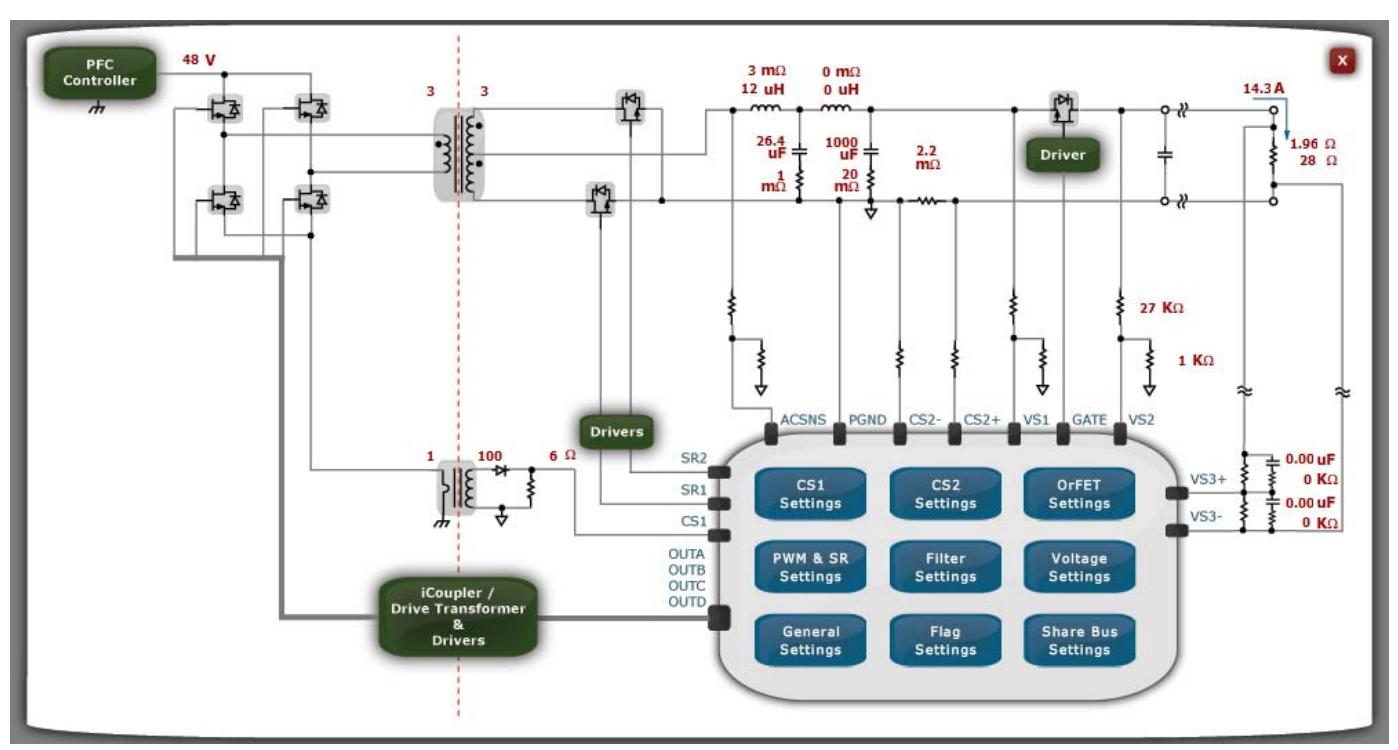

*Figure 19 Graphical User Interface* 

### **OUTPUT VOLTAGE SETTING**

The output voltage setting is programmable. Using the Voltage Setting window in the software, adjust the output voltage (using the o/p trim menu). Monitor the actual output voltage of the power supply using the software or a multi-meter, or looking at the output voltage reading on the electronic load. It should match the programmed value. This will be used to calibrate the power supply in the production environment. By doing this evaluation, the user can see how the ADP1043A can be trimmed digitally to adjust the output voltage.

### **SOFT START**

Once the input voltage is applied it is possible to test the Soft Start of the ADP1043A. The settings are located in the General Settings Window. Please refer to the Software Reference Guide for a detailed explanation of all the controls (EVAL-ADP1043A-GUI-RG).

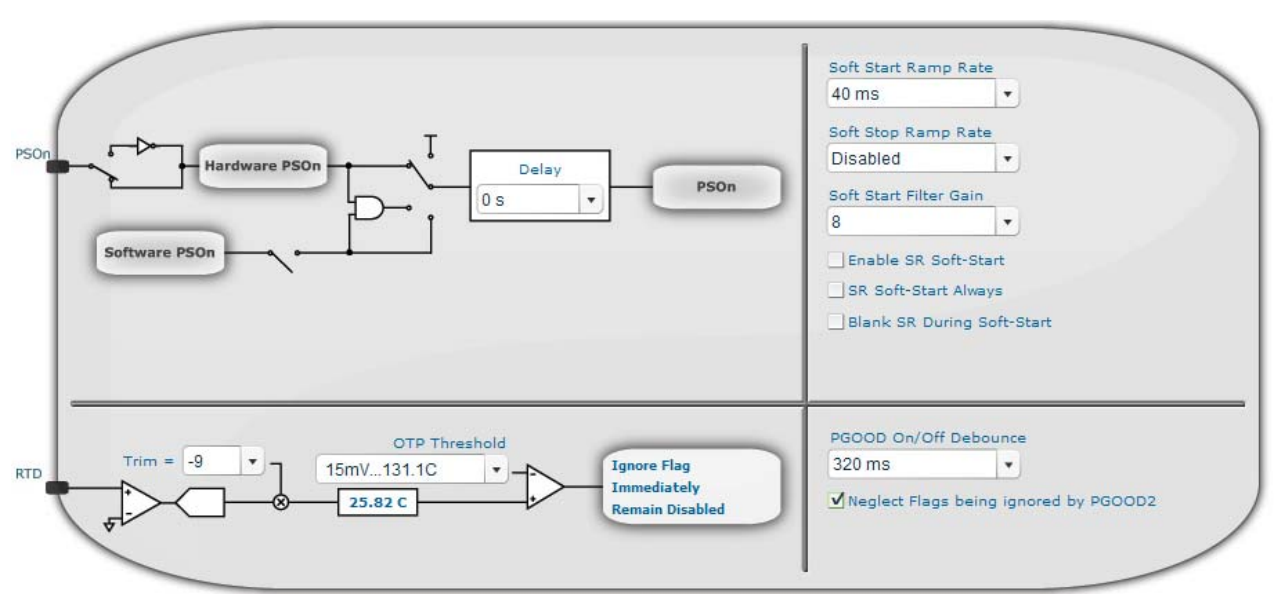

*Figure 20 General Settings Window* 

Soft Start is enabled and set to 40ms. You can experiment with different times.

### **DIGITAL FILTER – TRANSIENT ANALYSIS**

The digital filter can be changed using the software. The effect on transient analysis can be evaluated this way. Connect a switching electronic load to the output of the eval board. The load should be set to switch between 25%-50%, changing every 10msecs. Set up an oscilloscope to capture the transient waveform of the power supply output.

Use a differential probe on the scope, connecting it to the eval board output. Turn on the load, and note the waveform response.

Now, vary the digital filter using the software. Click on "Filter Settings" the window shows the filter settings for Normal mode. Click on the curve to move position of poles, zeroes and gains.

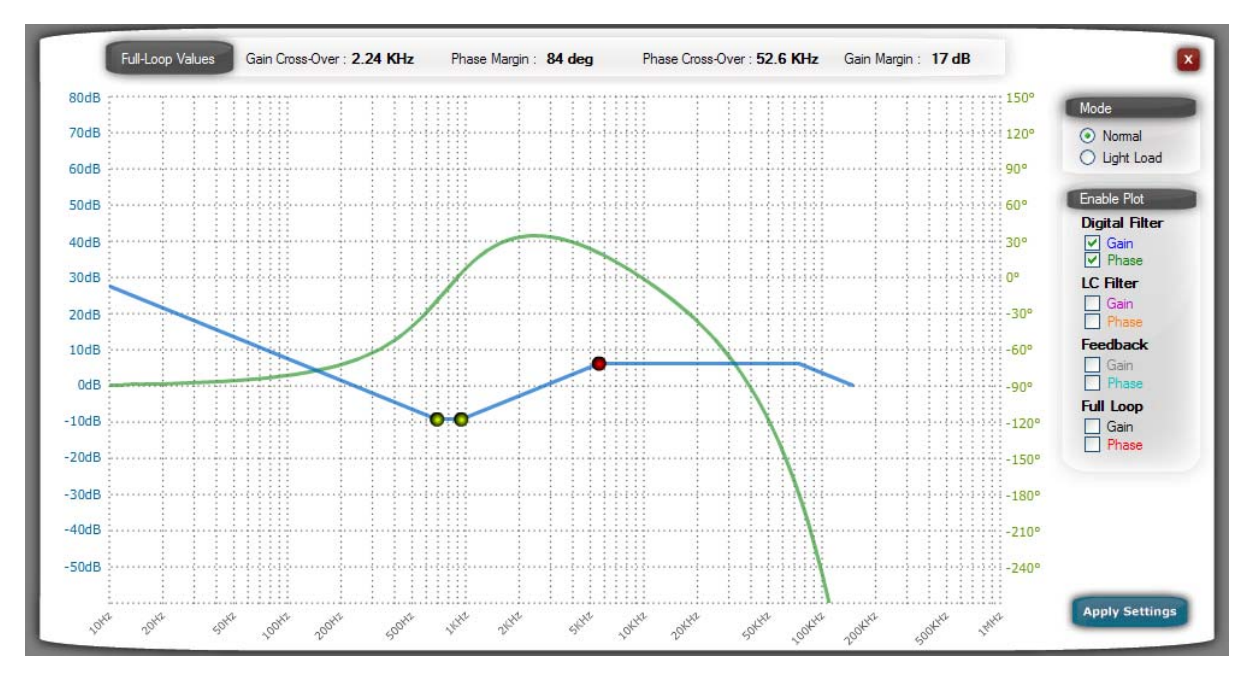

### *Figure 21 Digital Filter Window*

The transient response will change. This evaluation shows the user how the digital filter can easily be programmed to optimize the transient response of the power supply.

### **PWM – SWITCHING FREQUENCY**

The converter switching frequency is programmable. In the "PWM & SR Settings" change the switching frequency.

The minimum and maximum modulation limits can also be modified.

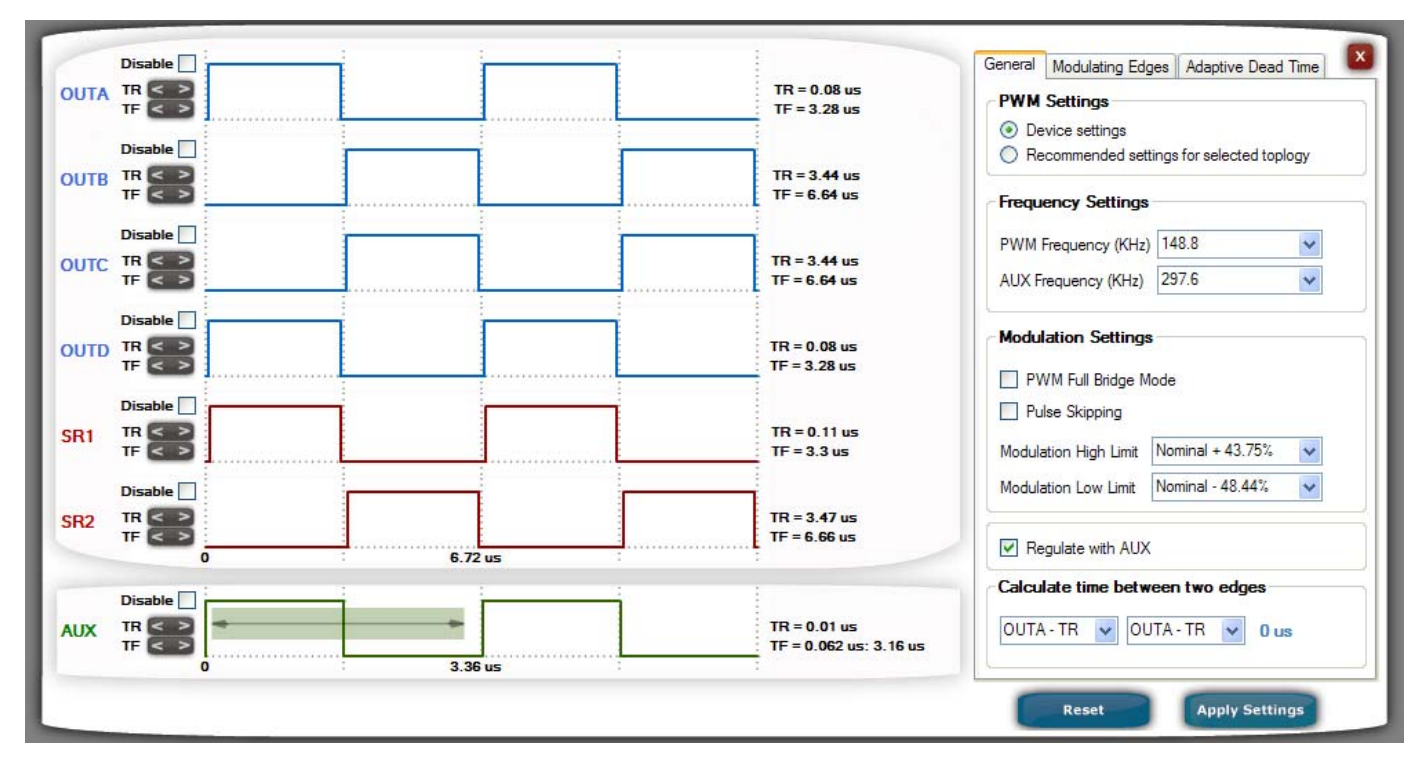

*Figure 22 Timing Window* 

NOTE: It is recommended to evaluate this feature with the power supply turned off. This prevents the chance of damaging the power supply by introducing shoot-through.

### **LIGHT LOAD OPTIMIZATION**

The ADP1043A can be programmed to optimize performance when an output current drops below a certain level.

The threshold for light load mode can be programmed in the digital filter window.

Once the current will drop below this level the sync rectifiers (SR1 and SR2) will be disabled. The "Light Load Mode Settings" will be used. The response time for the ADP1043A to switch from one mode to another is between 10 and 20ms.

The light load mode can be disabled by selecting a Light Load Current Threshold of 0%.

*Figure 23 Light Load Current Threshold* 

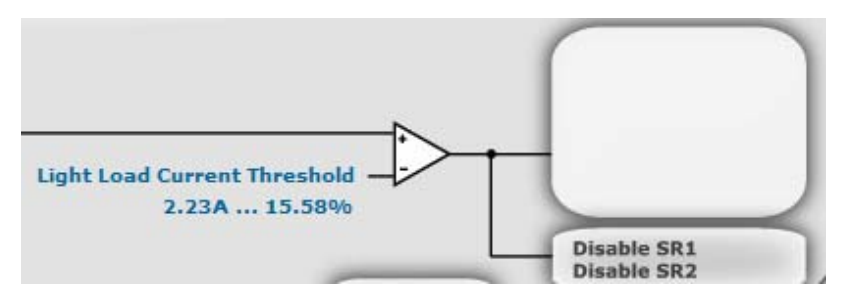

### **PRIMARY SIDE CURRENT SENSE AND SECONDARY SIDE CURRENT SENSE**

Current sensing is available for both the primary side current and the secondary side current. Primary side current sensing is performed using the current transformer, T1. Secondary side current sensing uses a low-side sense resistor.

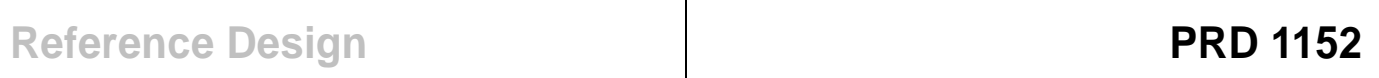

Open the Monitor window in the software. Click on the Flags and Readings tab. Adjust the load current from 0A to 14A. The input current and output current values will change in the software, matching the changes being made at the load.

### **FLAGS AND FAULT CONFIGURATIONS**

Open the Monitor window in the software. Click on the Flags and Readings tab. The window will show all of the fault flags. If a flag is set, then there is a red box next to the flag. If the flag is ok, then there is a green box next to the flag.

Set the load current to 0.3A. The CS2 OCP flag should be green.

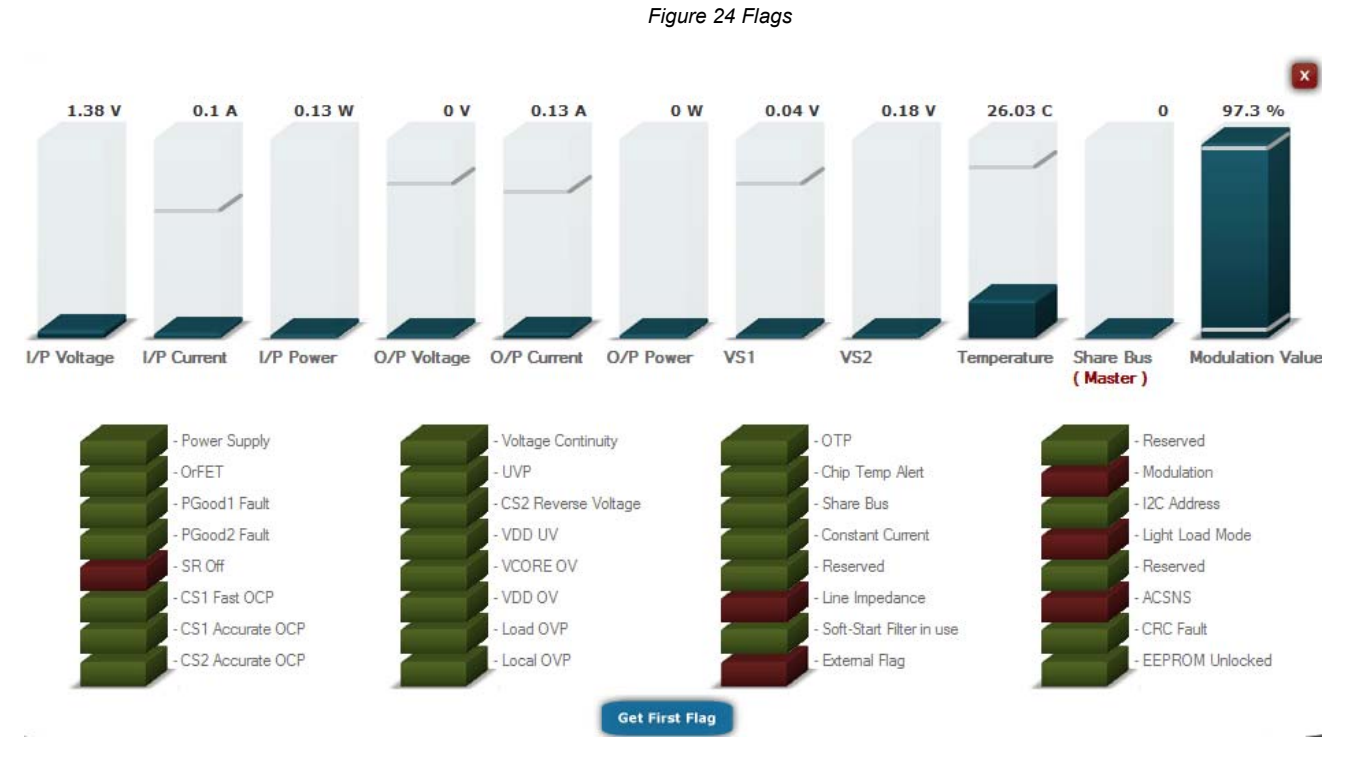

Now change the load to 17 A. The CS2 OCP flag should now have turned red, because the CS2 OCP threshold has been reached. The board wills ender in hiccup mode and try and restart.

Set the load back to 2A, and the flag turns green again. This shows how the user can easily monitor the health of the power supply by monitoring the status of the various flags.

### *Flag and Fault Response Configuration:*

The ADP1043A is programmed to respond to the various fault conditions in the Fault Configuration Tab.

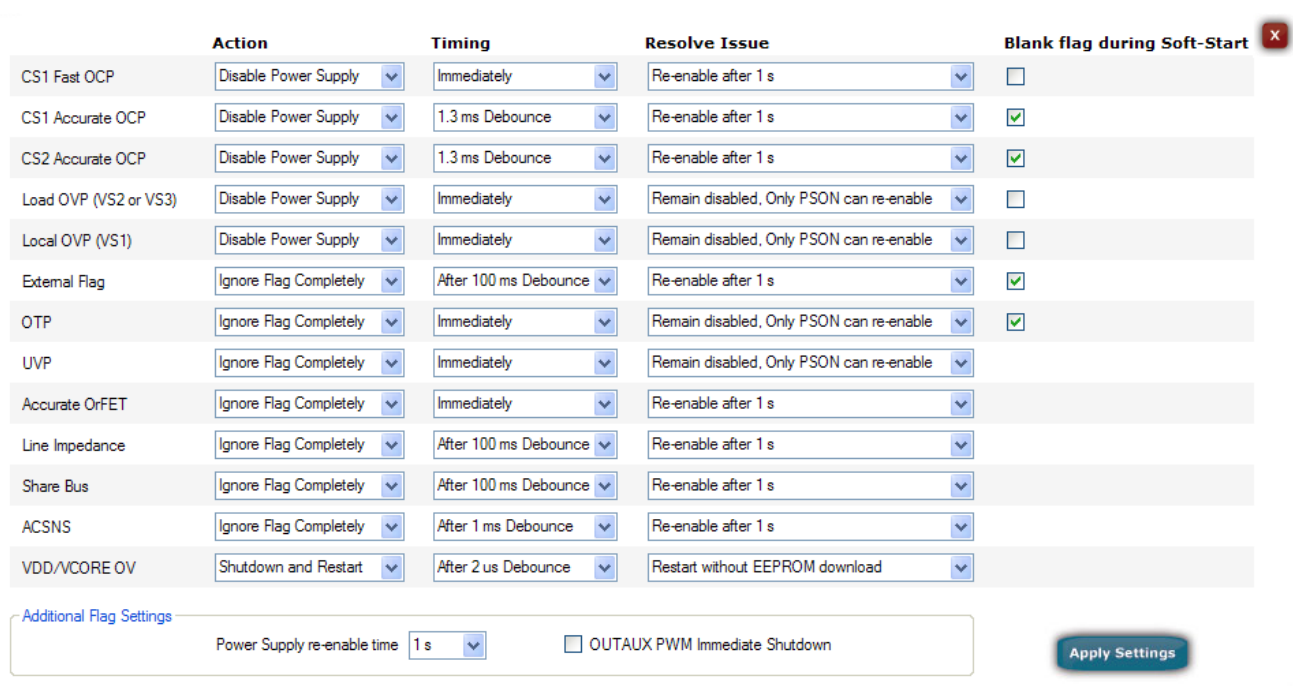

*Figure 25 Fault Configurations* 

You can change the resolve issue to "Remain Disabled". If the over current is applied again the ADP1043A will shut down and remain off until PSON is cycled.

 This evaluation shows how it is quite easy to configure the response to a fault condition. Change the load back to 2A, then toggle the PS\_ON switch to restart the power supply.

# **APPENDIX**

**SCHEMATIC** 

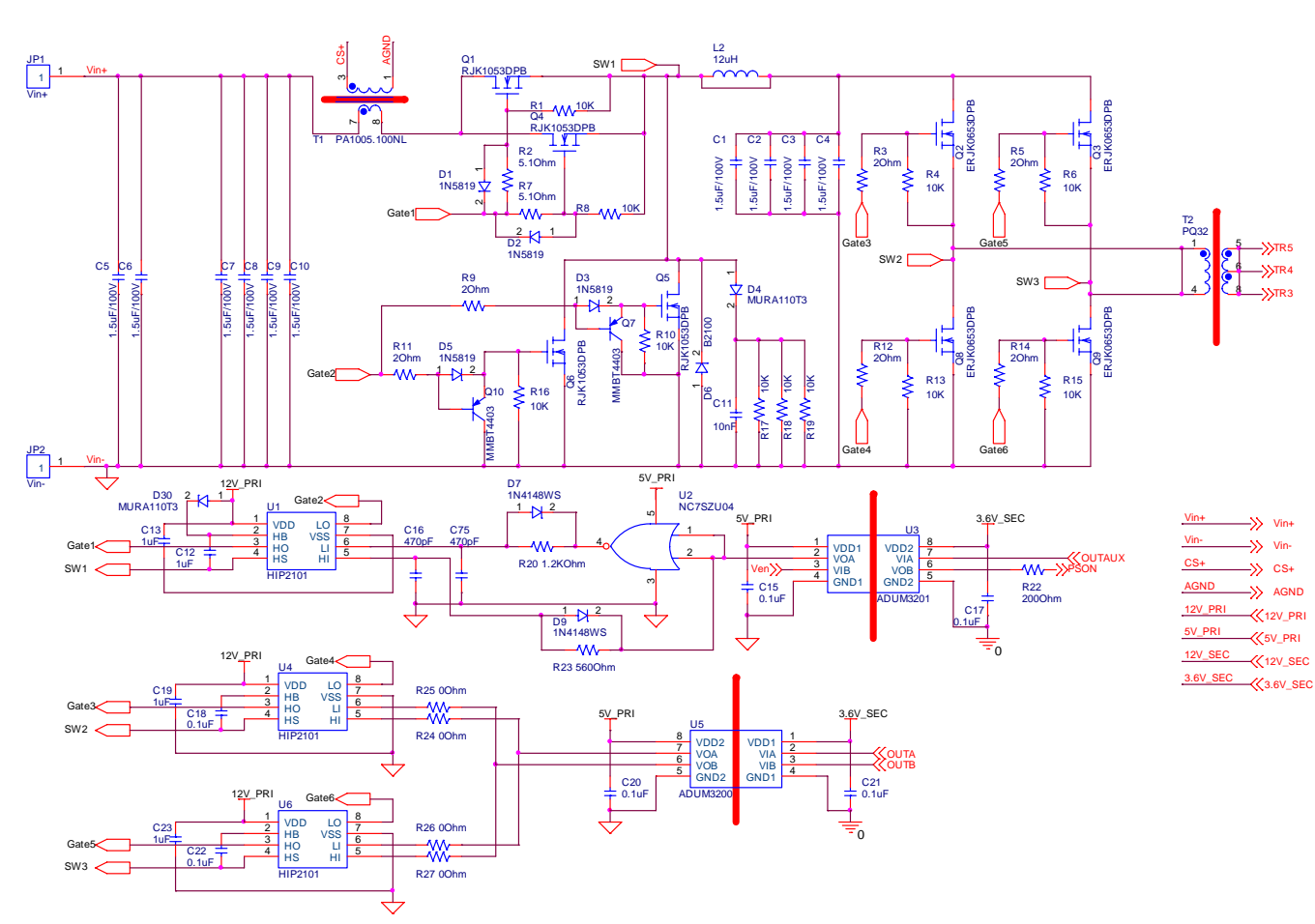

*Figure 26 Primary Main Circuit* 

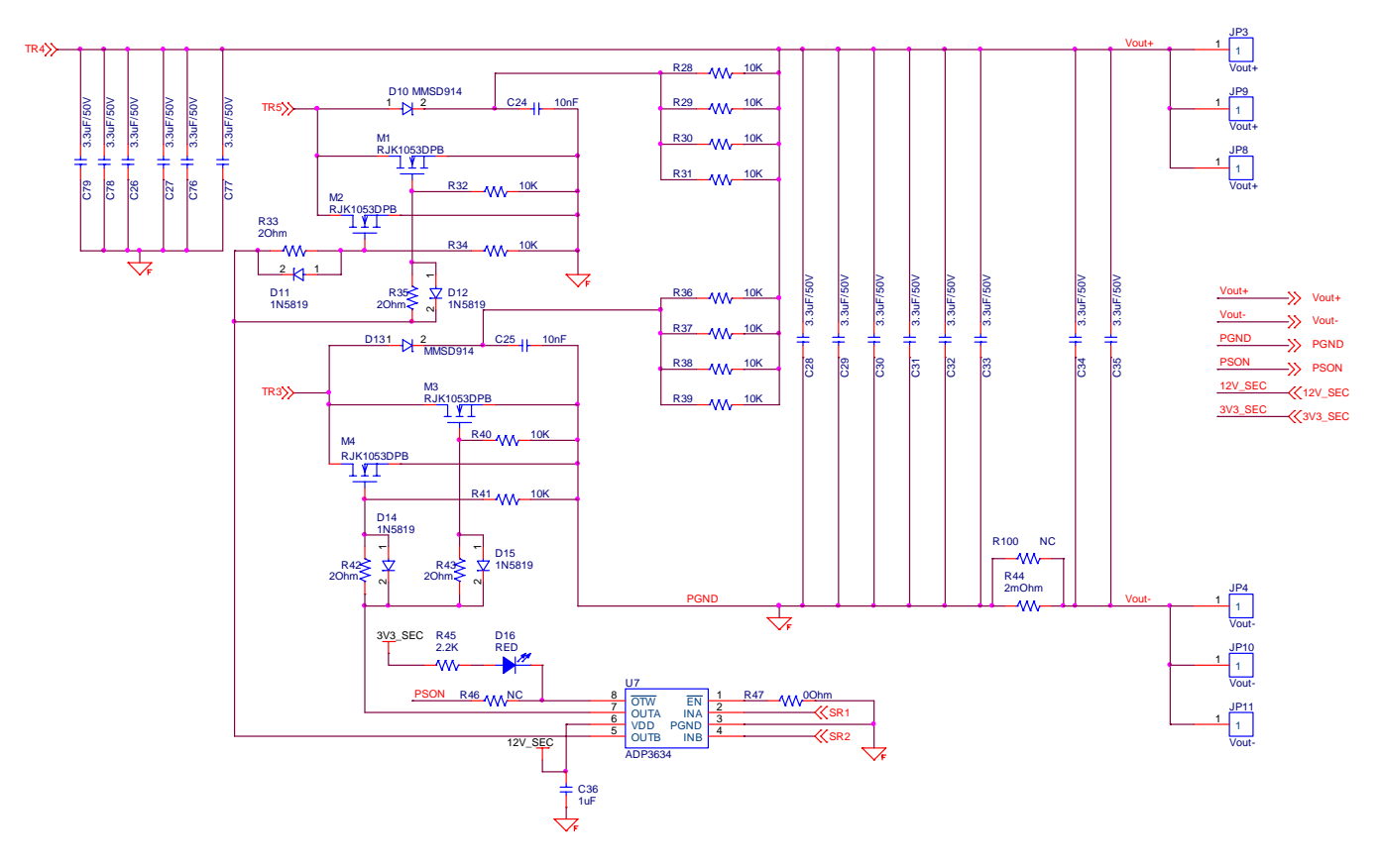

*Figure 27 Secondary Main Circuit* 

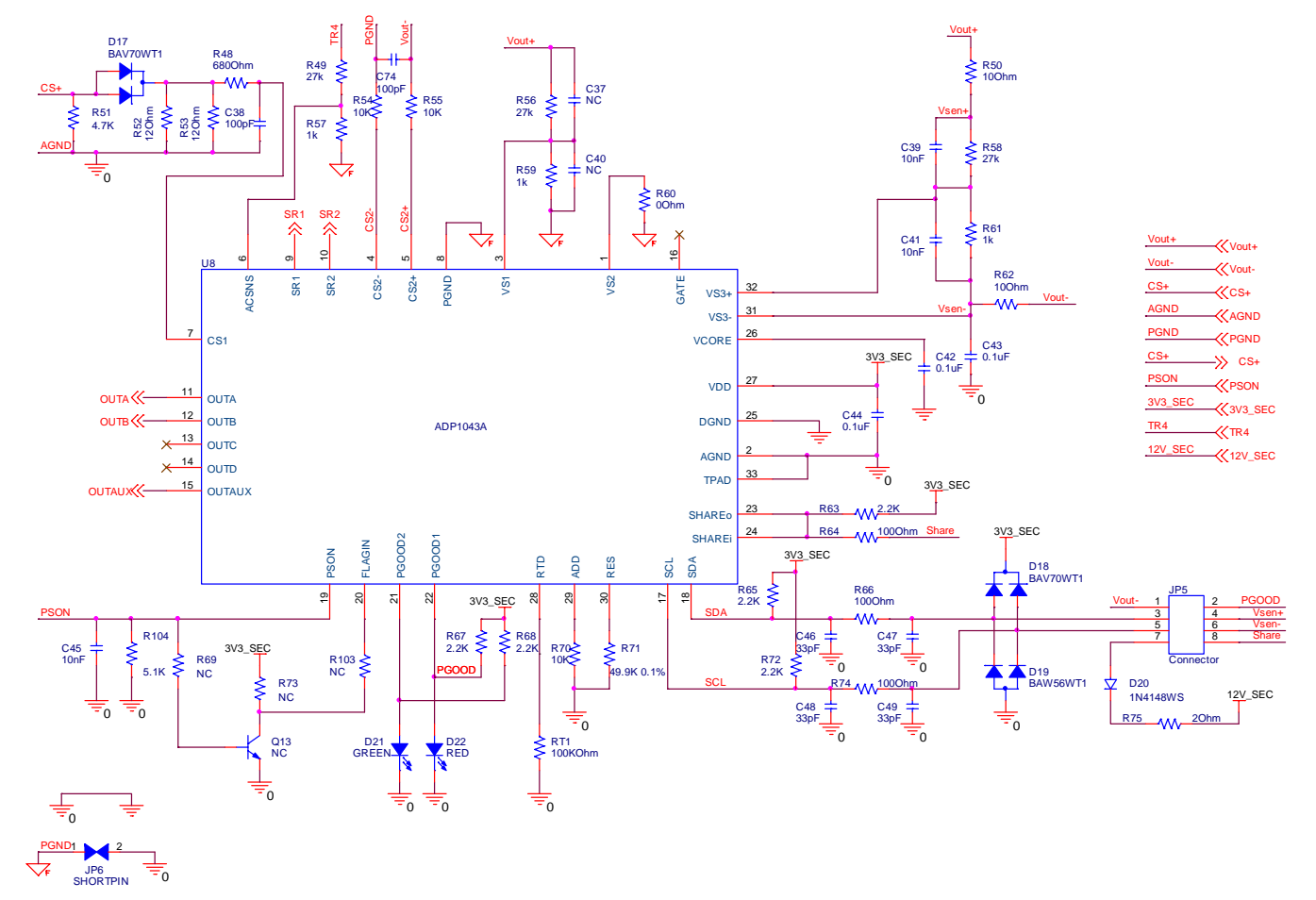

*Figure 28 ADP1043A Control Circuit* 

*Figure 29 ON/OFF Circuit* 

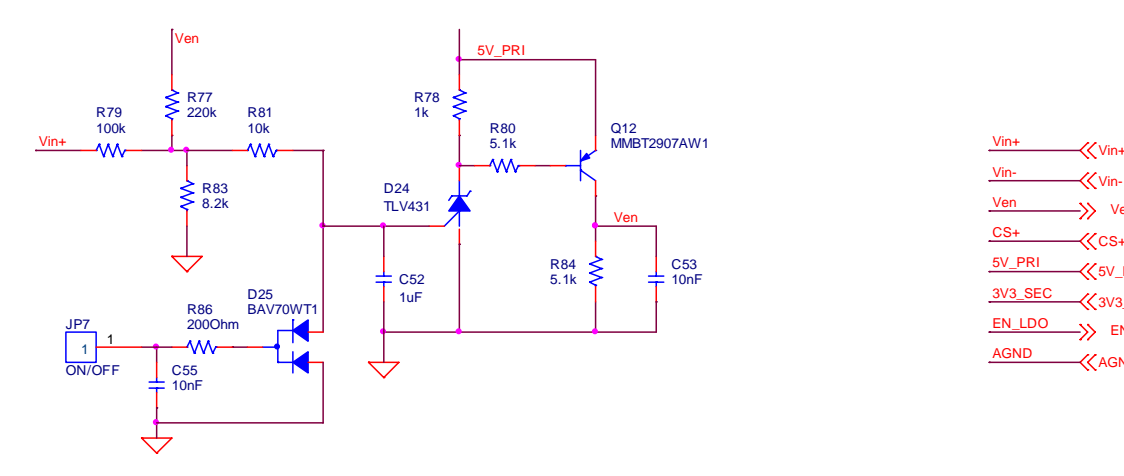

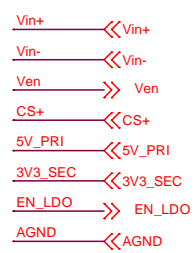

**ON/OFF&UVP CIRCUIT**

**Rev. Prelim.A Oct.2009**| Page 19 of 30

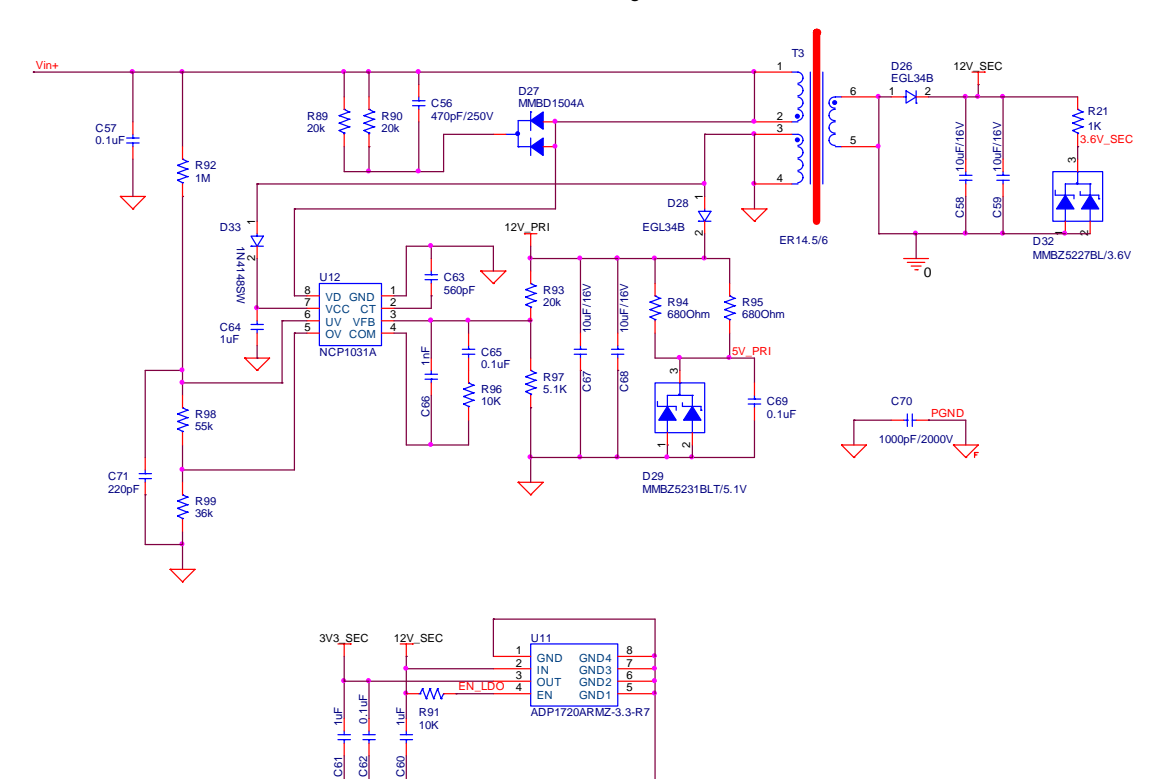

₹

*Figure 30 Aux. Power Circuit* 

 $\overrightarrow{12V\_SEC}$  12V\_SEC AGND **AGND**  $\ll v$ in- $\chi$ Vin+  $\frac{5V_{P}R1}{S}$  5V\_PRI  $3V<sub>3</sub>$  $K$ en ldo  $\rightarrow$  3V3\_SEC EN  $\overrightarrow{3.6V\_SEC}$  3.6V\_SEC PGND **COND**  $\longrightarrow$  12V\_PRI 12V\_PRI

### **BILL OF MATERIALS**

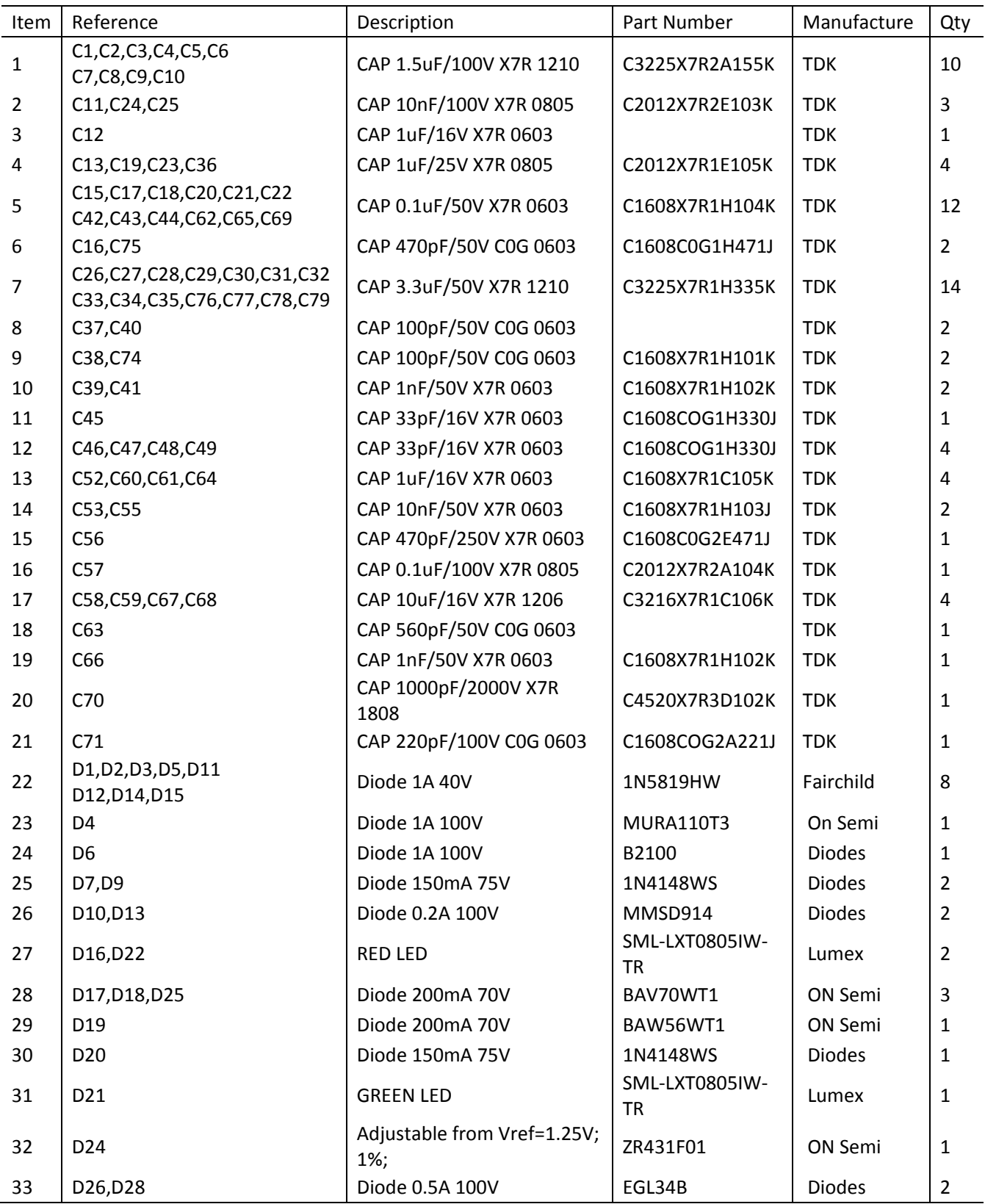

**Rev. Prelim.A Oct.2009**| Page 21 of 30

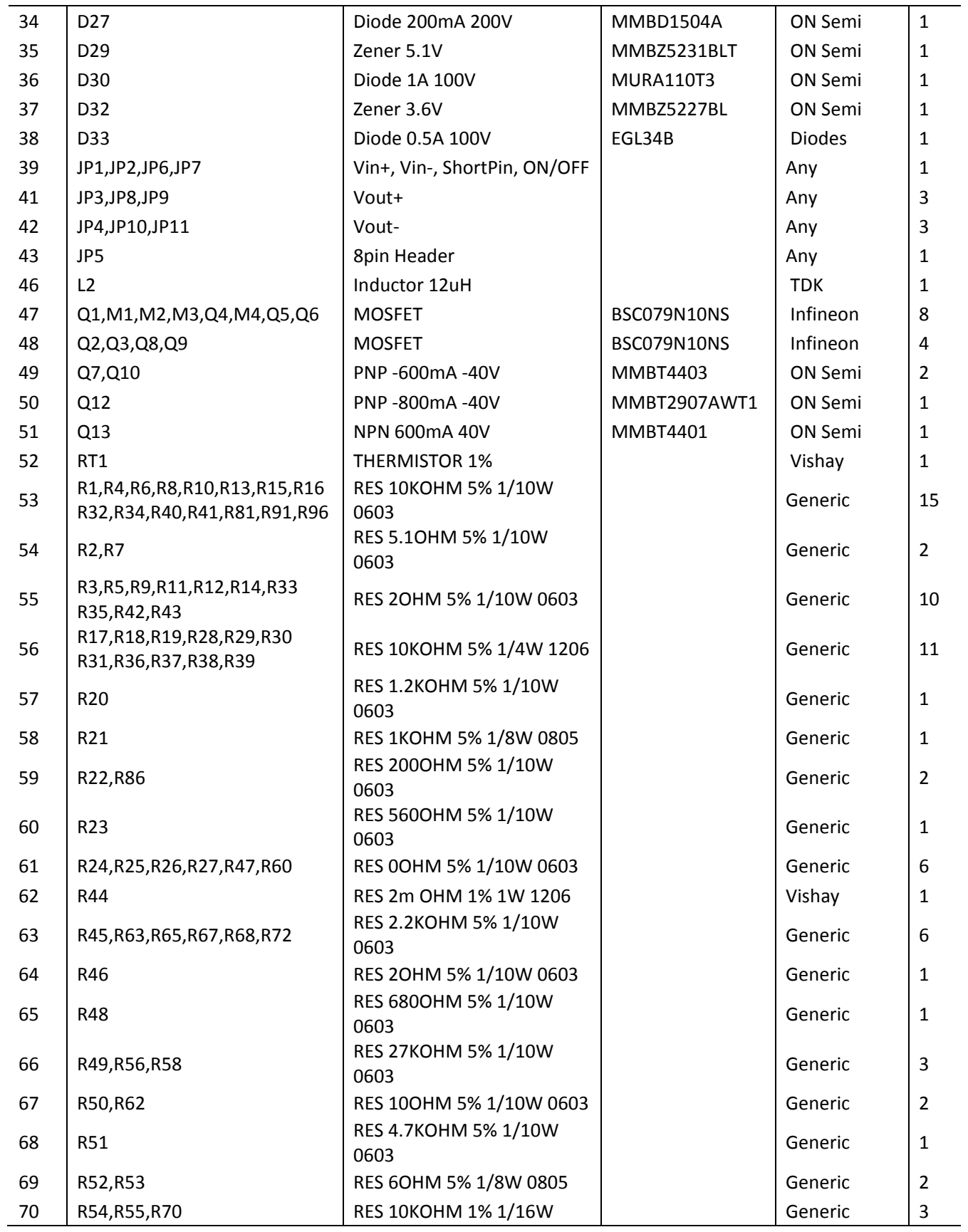

**Rev. Prelim.A Oct.2009**| Page 22 of 30

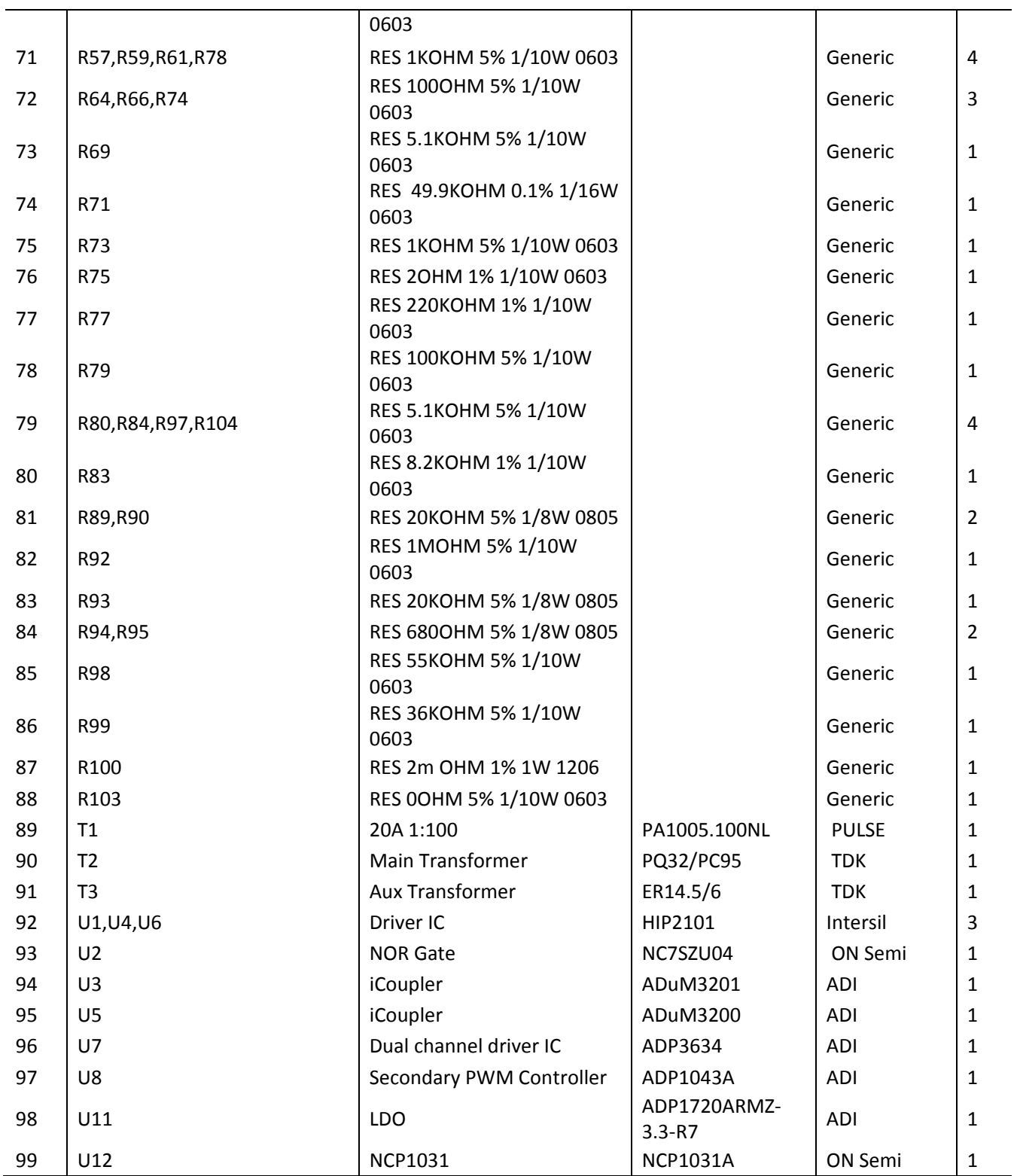

### **PCB LAYOUT**

*Figure 31 Top View of Board* 

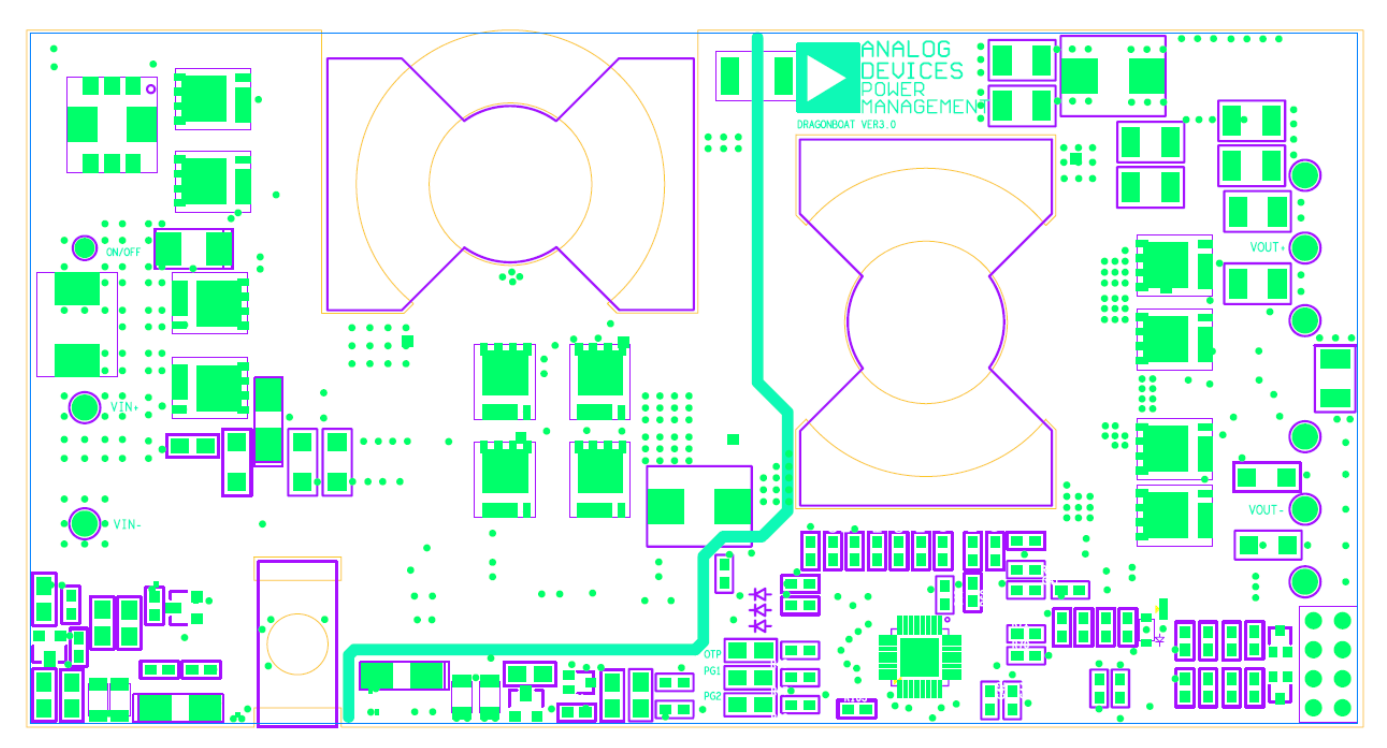

*Figure 32 Bottom View of Board* 

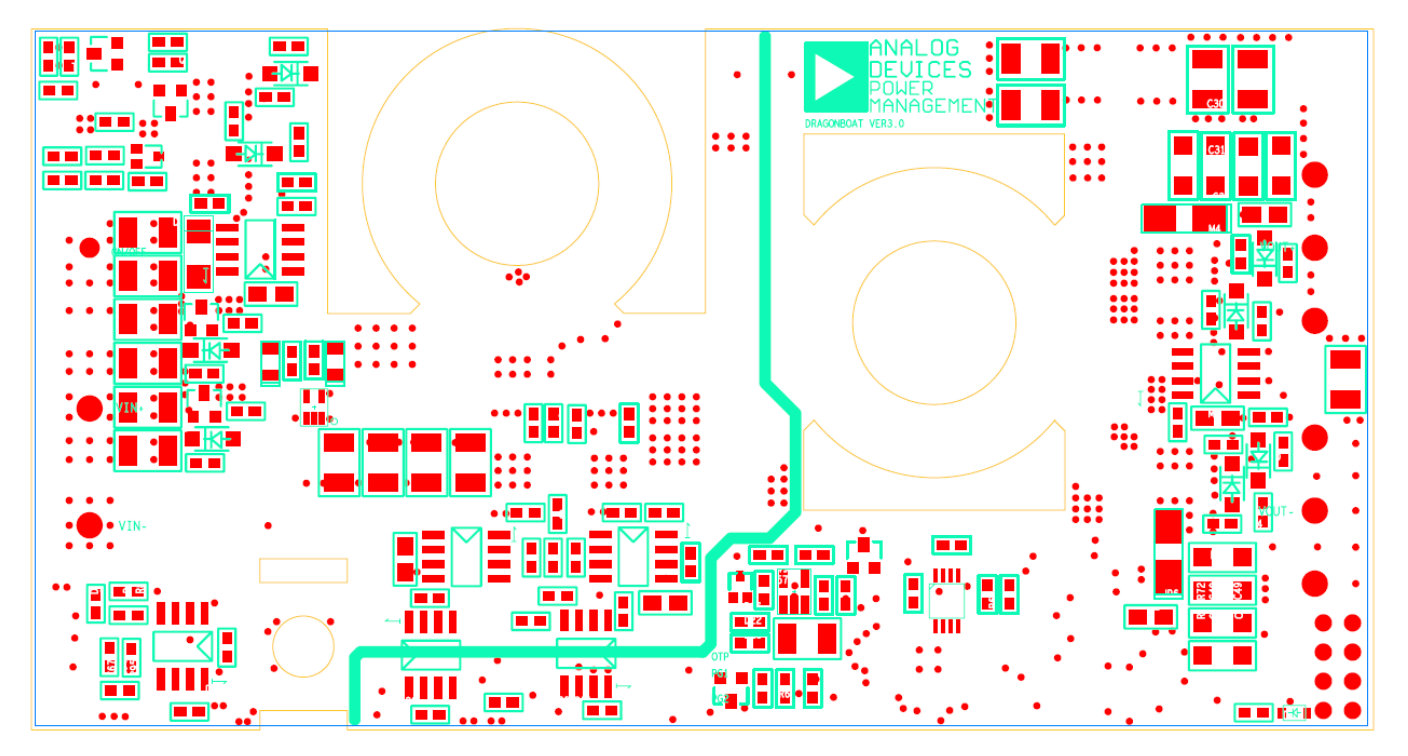

**Rev. Prelim.A Oct.2009**| Page 24 of 30

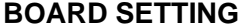

Input Voltage = 48 V

 $N1 = 3$ 

 $N2 = 3$ 

 $R (CS2) = 2.2 mOhm$ 

 $I$  (load) = 14 A

R1 = 27 KOhm

 $R2 = 1$  KOhm

 $C3 = 0.001$  uF

 $C4 = 0.001$  uF

 $N1 (CS1) = 1$ 

N2 (CS1) = 100

 $R (CS1) = 6 Ohm$ 

ESR  $(L1) = 3$  mOhm

 $L1 = 12$  uH

 $C1 = 26.4$  uF

ESR  $(C1) = 1$  mOhm

ESR  $(L2) = 0$  mOhm

 $L2 = 0$  uH

 $C2 = 1000$  uF

ESR  $(C2) = 20$  mOhm

R (Normal-Mode) (Load) = 1.96 Ohm

R (Light-Load-Mode) (Load) = 28 Ohm

Cap Across R1 & R2 = 1 "(1 = Yes: 0 = No)"

Topology = 0 (0 = Full Bridge: 1 = Half Bridge: 2 = Two Switch Forward: 3 = Interleaved Two Switch Forward: 4 = Active Clamp Forward: 5 = Resonant Mode: 6 = Custom)

Switches / Diodes =  $0$  (0 = Switches: 1 = Diodes)

High Side / Low Side Sense (CS2) = 0 (1 = High-Side: 0 = Low-Side Sense)

Second LC Stage =  $1(1 = Yes: 0 = No)$ 

CS1 Input Type =  $0$  (1 = AC:  $0 = DC$ )

 $R3 = 0$  KOhm

$$
R4 = 0 \text{ KOhm}
$$

PWM Main = 6 (0 = OUTA: 1 = OUTB: 2 = OUTC: 3 = OUTD: 4 = SR1: 5 = SR2: 6 = OUTAUX)

### **REGISTER SETTING**

Reg(0h) = F8h - Fault Register 1 Reg(1h) = 20h - Fault Register 2 Reg(2h) = 5h - Fault Register 3  $Reg(3h) = 44h - Fault Register 4$ Reg(4h) = F8h - Latched Fault Register 1 Reg(5h) = 20h - Latched Fault Register 2 Reg(6h) = 5h - Latched Fault Register 3 Reg(7h) = 45h - Latched Fault Register 4 Reg(8h) = 3Bh - Fault Configuration Register 1 Reg(9h) = BBh - Fault Configuration Register 2 Reg(Ah) = B4h - Fault Configuration Register 3 Reg(Bh) = FCh - Fault Configuration Register 4 Reg(Ch) = CCh - Fault Configuration Register 5 Reg(Dh) = CCh - Fault Configuration Register 6 Reg(Eh) = 1h - Flag Configuration Reg(Fh) = E6h - Soft-Start Flag Blank  $Reg(10h) = 0h - First Flag ID$  $Reg(11h) = FFh - Reserved$  $Reg(12h) = 0h - VS1$  Value  $Reg(13h) = 0h - CS1$  Value  $Reg(14h) = 0h - CS1 \times VS1$  Value Reg(15h) = 0h - VS1 Voltage Value Reg(16h) = 0h - VS2 Voltage Value Reg(17h) = A8h - VS3 Voltage Value  $Reg(18h) = 60h - CS2$  Value  $Reg(19h) = 0h - CS2 \times VS3$  Value Reg(1Ah) = ADE0h - RTD Temperature Value Reg(1Bh) = FFh - Reserved Reg(1Ch) = FFh - Reserved Reg(1Dh) = 0h - Share Bus Value Reg(1Eh) = 3h - Modulation Value Reg(1Fh) = 0h - Line Impedance Value Reg(20h) = FFh - Reserved  $Real(21h) = 14h - CS1$  Gain Trim Reg(22h) = 31h - CS1 OCP Limit  $Req(23h) = 0h - CS2 Gain Trim$  $Reg(24h) = 1h - CS2$  Offset Trim

**Rev. Prelim.A Oct.2009**| Page 26 of 30

Reg(25h) = 6Dh - CS2 Digital Trim Reg(26h) = 8Bh - CS2 OCP Limit Reg(27h) = 3h - CS1 and CS2 OCP Setting Reg(28h) = 3h - VS Balance Gain Setting Reg(29h) = 1Fh - Share Bus Bandwidth Reg(2Ah) = 40h - Share Bus Setting Reg(2Bh) = 16h - Temperature Trim Reg(2Ch) = 43h - PSON/Soft Start Setting Reg(2Dh) = 3Ch - Pin Polarity Setting Reg(2Eh) = 41h - Modulation Limit Reg(2Fh) = Dh - OTP Threshold  $Reg(30h) = 5h - OFF$ Reg(31h) = A4h - VS3 Voltage Setting Reg(32h) = 18h - VS1 Overvoltage Limit Reg(33h) = 18h - VS3 Overvoltage Limit Reg(34h) = 0h - VS1 Undervoltage Limit Reg(35h) = 3h - Line Impedance Limit Reg(36h) = 7h - Load Line Impedance Reg(37h) = FFh - Reserved  $Reg(38h) = 8Bh - VS1$  Trim  $Reg(39h) = Dh - VS2$  Trim  $Req(3Ah) = 95h - VS3$  Trim Reg(3Bh) = 0h - Light Load Disable Setting Reg(3Ch) = 5h - Silicon Revision ID Reg(3Dh) = 41h - Manufacturer ID Reg(3Eh) = 43h - Device ID Reg(3Fh) = 2Bh - OUTAUX Switching Frequency Setting Reg(40h) = 1Bh - PWM Switching Frequency Setting Reg(41h) = 1h - PWM 1 Positive Edge Timing Reg(42h) = 0h - PWM 1 Positive Edge Setting Reg(43h) = 29h - PWM 1 Negative Edge Timing Reg(44h) = 4h - PWM 1 Negative Edge Setting Reg(45h) = 2Bh - PWM 2 Positive Edge Timing Reg(46h) = 0h - PWM 2 Positive Edge Setting Reg(47h) = 53h - PWM 2 Negative Edge Timing Reg(48h) = 4h - PWM 2 Negative Edge Setting Reg(49h) = 2Bh - PWM 3 Positive Edge Timing Reg(4Ah) = 0h - PWM 3 Positive Edge Setting Reg(4Bh) = 53h - PWM 3 Negative Edge Timing

**Rev. Prelim.A Oct.2009**| Page 27 of 30

Reg(4Ch) = 4h - PWM 3 Negative Edge Setting Reg(4Dh) = 1h - PWM 4 Positive Edge Timing Reg(4Eh) = 0h - PWM 4 Positive Edge Setting Reg(4Fh) = 29h - PWM 4 Negative Edge Timing Reg(50h) = 4h - PWM 4 Negative Edge Setting Reg(51h) = 1h - SR 1 Positive Edge Timing Reg(52h) = 64h - SR 1 Positive Edge Setting Reg(53h) = 29h - SR 1 Negative Edge Timing Reg(54h) = 40h - SR 1 Negative Edge Setting Reg(55h) = 2Bh - SR 2 Positive Edge Timing Reg(56h) = 64h - SR 2 Positive Edge Setting Reg(57h) = 53h - SR 2 Negative Edge Timing Reg(58h) = 40h - SR 2 Negative Edge Setting Reg(59h) = 0h - PWM AUX Positive Edge Timing Reg(5Ah) = 20h - PWM AUX Positive Edge Setting Reg(5Bh) = 15h - PWM AUX Negative Edge Timing Reg(5Ch) = 2Ah - PWM AUX Negative Edge Setting Reg(5Dh) = 0h - PWM and SR Pin Disable Setting Reg(5Eh) = 0h - Password Lock Reg(5Fh) = 3h - Soft-Start Digital Filter LF Gain Setting Reg(60h) = 4h - Normal Mode Digital Filter LF Gain Setting Reg(61h) = F6h - Normal Mode Digital Filter Zero Setting Reg(62h) = CAh - Normal Mode Digital Filter Pole Setting Reg(63h) = Fh - Normal Mode Digital Filter HF Gain Setting Reg(64h) = 1h - Light Load Digital Filter LF Gain Setting Reg(65h) = F8h - Light Load Digital Filter Zero Setting Reg(66h) = D7h - Light Load Digital Filter Pole Setting Reg(67h) = 4h - Light Load Digital Filter HF Gain Setting Reg(68h) = 0h - Dead Time Threshold  $Reg(69h) = 88h - Dead Time 1$  $Reg(6Ah) = 88h - Dead Time 2$  $Reg(6Bh) = 88h - Dead Time 3$  $Reg(6Ch) = 88h - Dead Time 4$  $Reg(6Dh) = 88h - Dead Time 5$  $Reg(6Eh) = 88h - Dead Time 6$  $Reg(6Fh) = 88h - Dead Time 7$  $Reg(70h) = 19h Reg(71h) = 1Bh -$ 

 $Reg(72h) = 46h -$ 

 $Reg(73h) = 12h -$ 

- $Reg(74h) = 0h -$
- $Reg(75h) = FFh -$
- $Reg(76h) = FFh -$
- $Reg(77h) = 0h -$
- $Reg(78h) = 0h -$
- $Reg(79h) = 1Bh -$
- $Reg(7Ah) = 2h -$
- Reg(7Bh) = FFh Factory Default Settings
- Reg(7Ch) = 1h EEPROM X Address
- Reg(7Dh) = 35h EEPROM Y Address

Reg(7Eh) = 35h - EEPROM Register

- $Reg(7Fh) = FFh -$
- $Reg(80h) = 35h -$
- $Reg(81h) = 35h -$
- $Reg(82h) = 35h -$

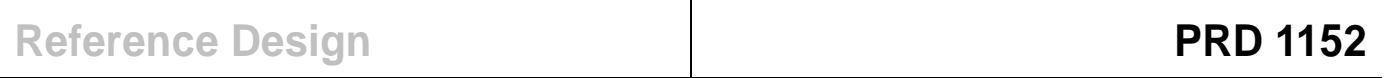

# **NOTES**